# **Monitor Alienware AW3420DW Guía del usuario**

**Modelo: AW3420DW Modelo normativo: AW3420DWb**

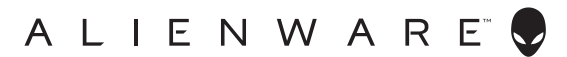

# **Notas, precauciones y advertencias**

- **NOTA: Una NOTA indica información importante que le ayuda a utilizar mejor su equipo.**
- **PRECAUCIÓN: Una PRECAUCIÓN indica posibles daños en el hardware o una pérdida de los datos si no se siguen las instrucciones.**
- **ADVERTENCIA: Una ADVERTENCIA indica un daño potencial a la propiedad, daños personales o la muerte.**

**© 2019 Dell Inc. o sus subsidiarias. Reservados todos los derechos.** Dell, EMC y el resto de marcas son marcas comerciales de Dell Inc. o sus subsidiarias. El resto de marcas pueden ser marcas comerciales de sus respectivos propietarios.

2019 - 10 Rev. A00

# **Contenido**

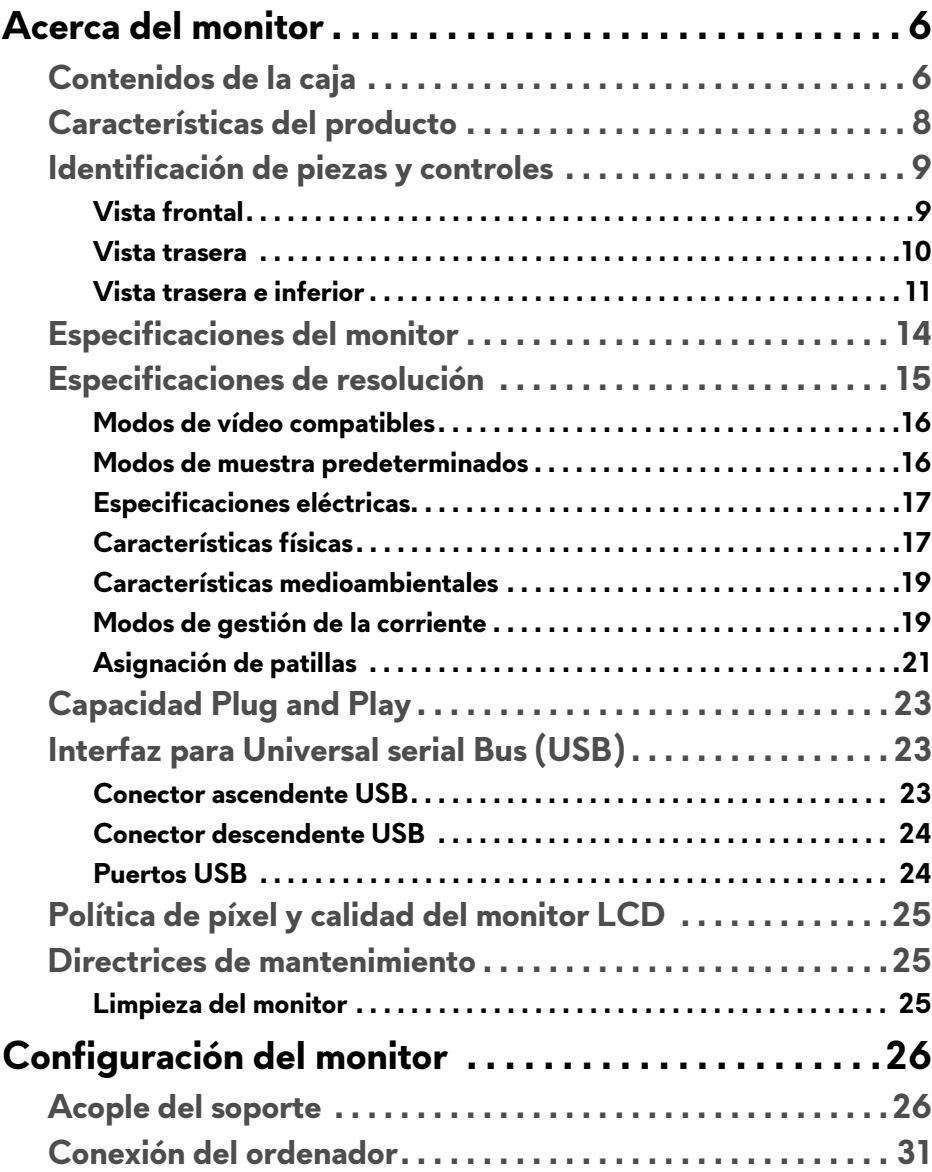

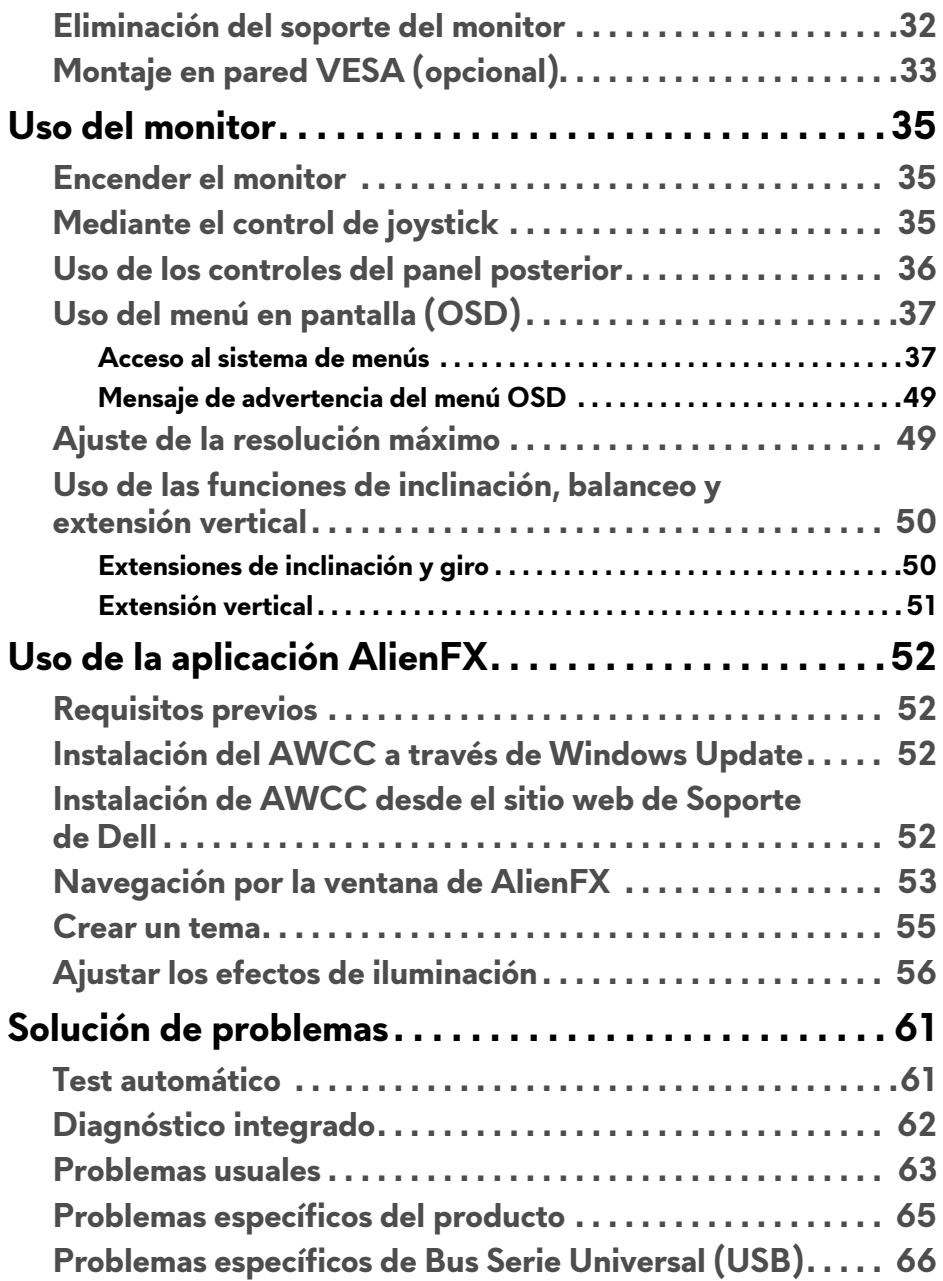

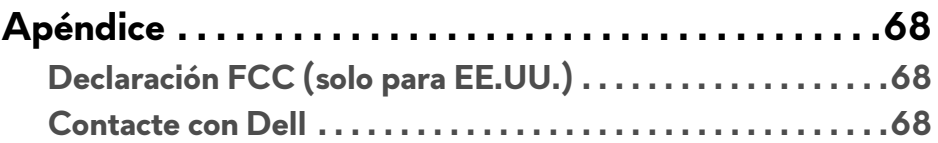

# <span id="page-5-0"></span>**Acerca del monitor**

# <span id="page-5-1"></span>**Contenidos de la caja**

Su monitor incluye los siguientes componentes. Si falta cualquier componente, póngase en contacto con la asistencia técnica de Dell. Para obtener más información, consulte **[Contacte con Dell](#page-67-3)**.

**NOTA: Algunos componentes podrían ser opcionales y no enviarse con su monitor. Algunas funciones o medios podrían no estar disponibles en algunos países.**

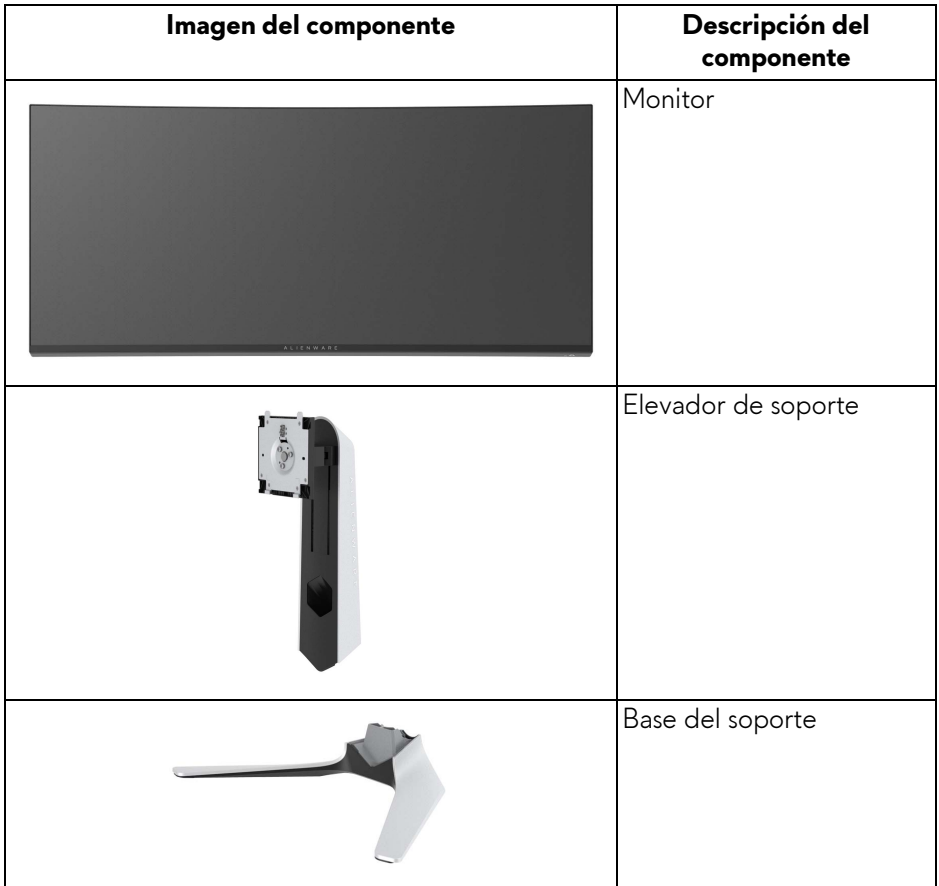

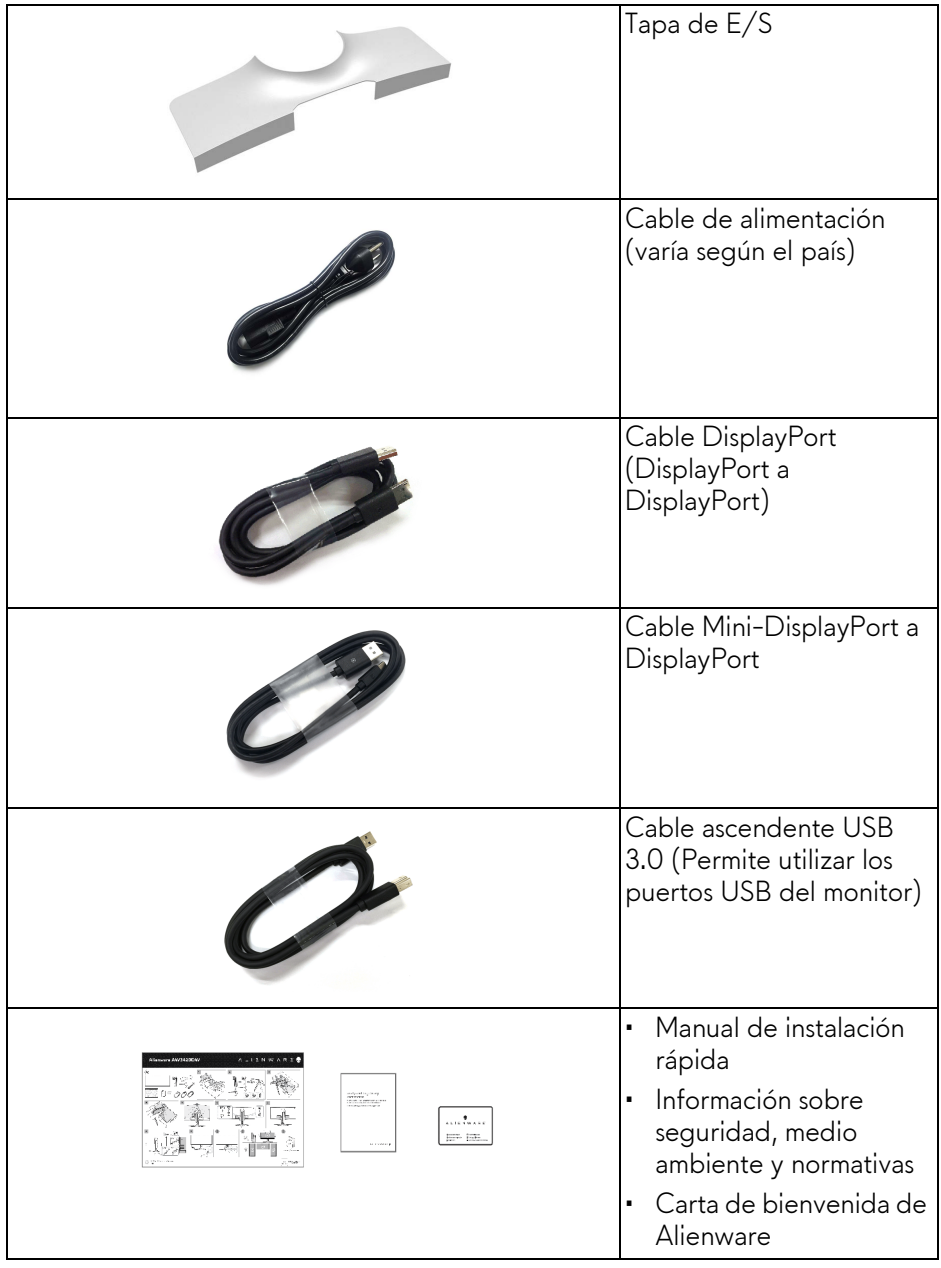

# <span id="page-7-0"></span>**Características del producto**

El monitor **Alienware AW3420DW** tiene una pantalla de cristal líquido (LCD), transistores de película fina (TFT), una matriz activa y una luz de fondo LED. Las funciones del monitor incluyen:

- Área de visualización de 86,72 cm (34,14 pulgadas) (medido en diagonal). Resolución: hasta 3440 x 1440 a través de DisplayPort y HDMI, con compatibilidad con pantalla completa o resoluciones inferiores, con una tasa de actualización alta de 120 Hz.
- Monitor habilitado con Nvidia G-SYNC con un tiempo de respuesta rápido de 2 ms.
- Gama de color del 134,5% sRGB y DCI P3 98%.
- Funciones de ajuste de inclinación, balanceo y altura.
- Soporte extraíble y orificios de montaje Video Electronics Standard Association (VESA™) de 100 mm para aumentar la flexibilidad de las soluciones de montaje.
- Conectividad digital a través de 1 puerto DisplayPort y 1 puerto HDMI.
- Provisto con 1 puerto USB ascendente y 4 puertos USB descendentes.
- Funciones plug and play si son compatibles con el sistema.
- Ajustes con menú en pantalla (OSD) para facilitar la instalación y la optimización de la pantalla.
- AW3420DW ofrece un par de modos predeterminados, incluidos FPS (Shooter en primera persona), MOBA/RTS (Estrategia en tiempo real), RPG (Juego de rol), DEPORTE (Carreras) y tres modos de juego para personalizar sus preferencias. Además de funciones de mejora clave del juego como Temporizador, Fotogramas y Alineac. pantalla cuyo objetivo es mejorar el rendimiento del jugador y ofrecer mayor ventaja en el juego.
- Energía en espera de 0,5 W en el modo de espera.
- Optimice el confort visual con una pantalla sin parpadeos.

**ADVERTENCIA: Los posibles efectos a largo plazo de la emisión de luz azul del monitor pueden causar daños en los ojos, incluyendo fatiga ocular, tensión ocular digital, y síntomas parecidos. La función ComfortView está diseñada para reducir la cantidad de luz azul emitida por el monitor para optimizar el confort visual.**

# <span id="page-8-0"></span>**Identificación de piezas y controles**

### <span id="page-8-1"></span>**Vista frontal**

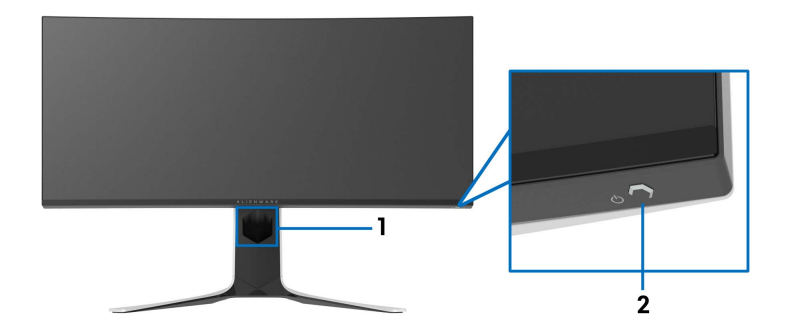

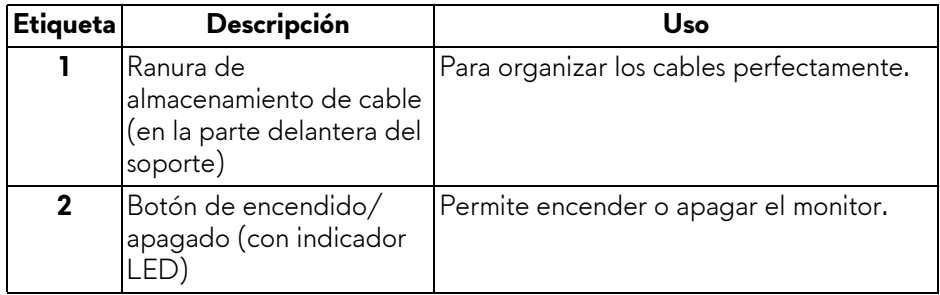

#### <span id="page-9-0"></span>**Vista trasera**

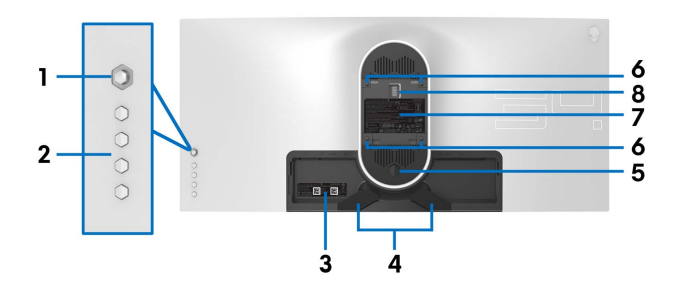

**Vista trasera sin soporte de monitor**

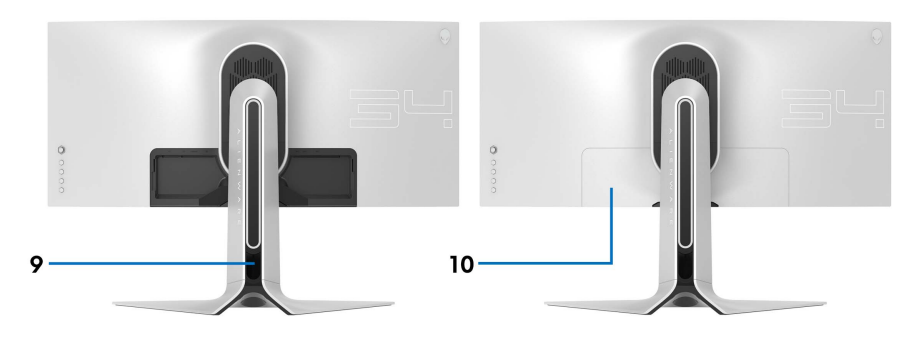

**Vista trasera con soporte de monitor**

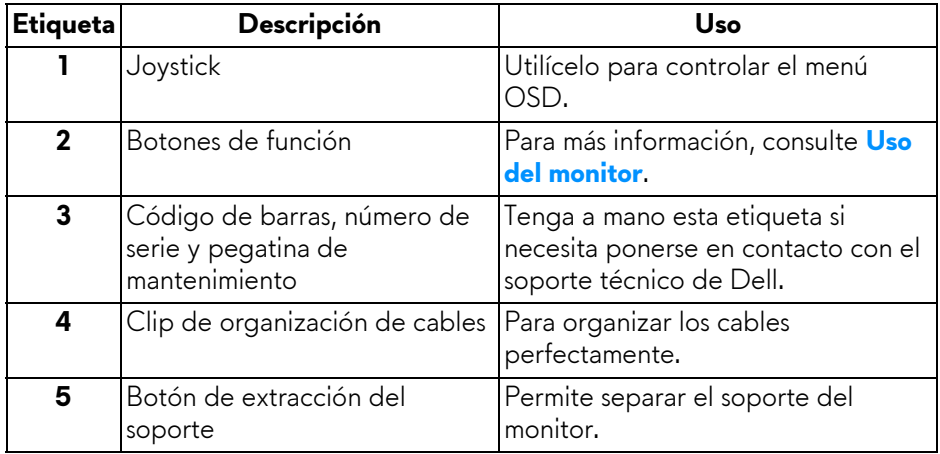

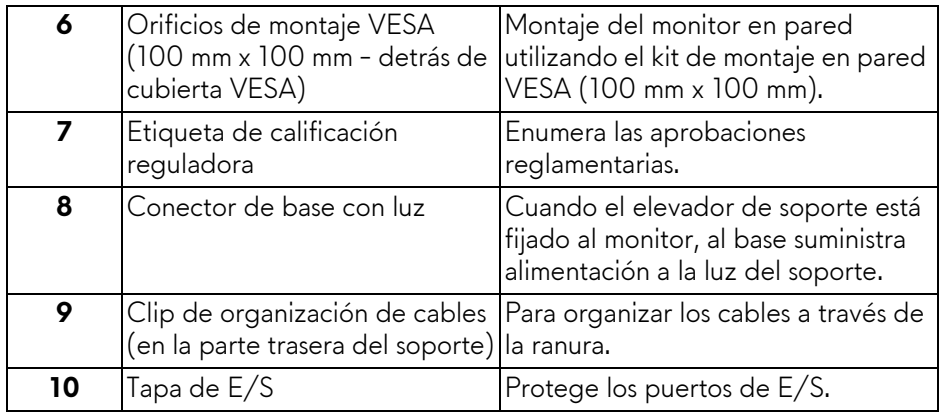

#### <span id="page-10-0"></span>**Vista trasera e inferior**

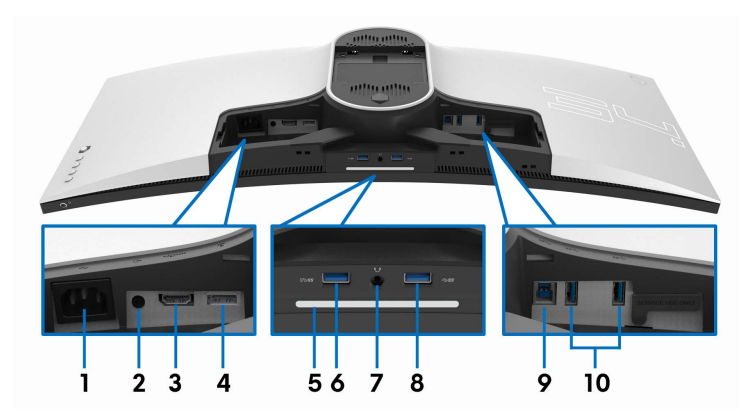

#### **Vista trasera e inferior sin el soporte del monitor**

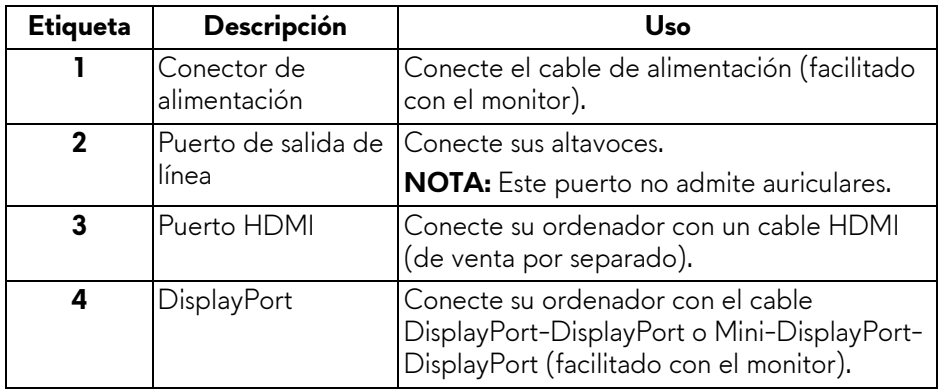

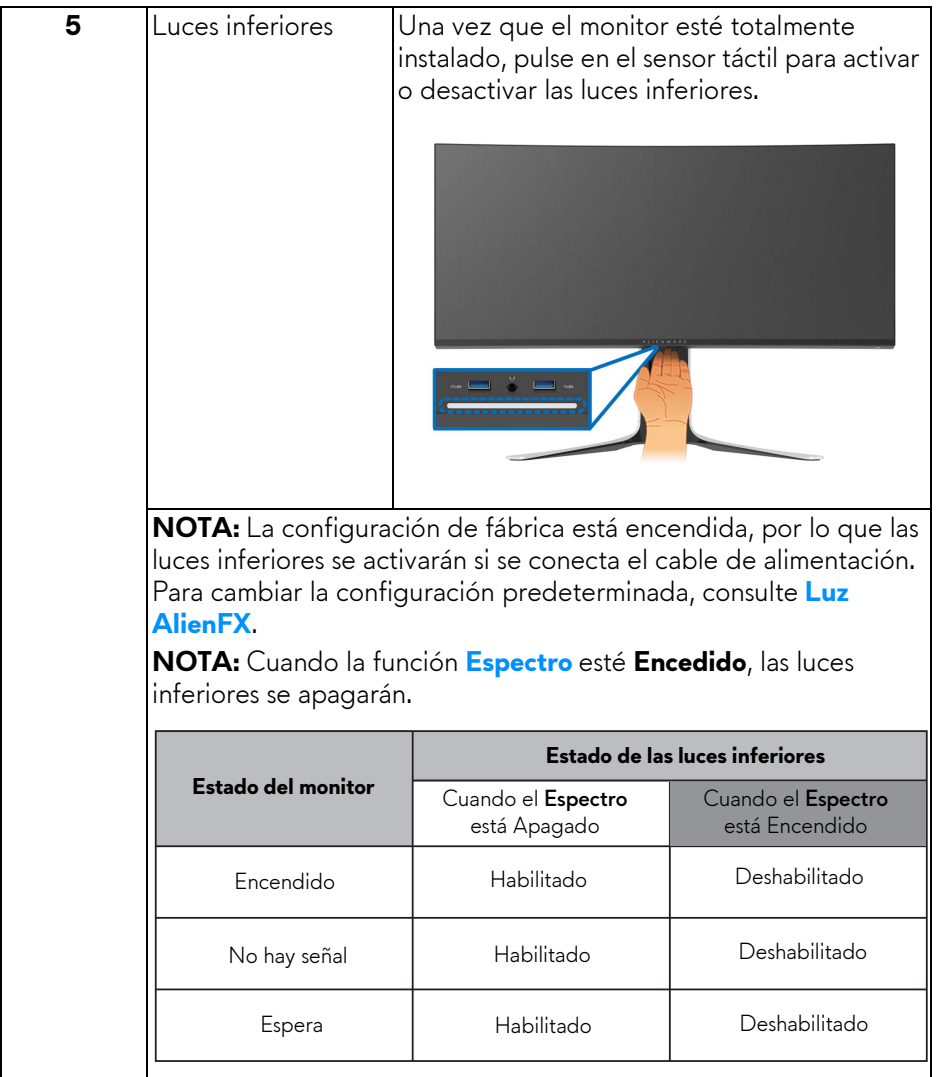

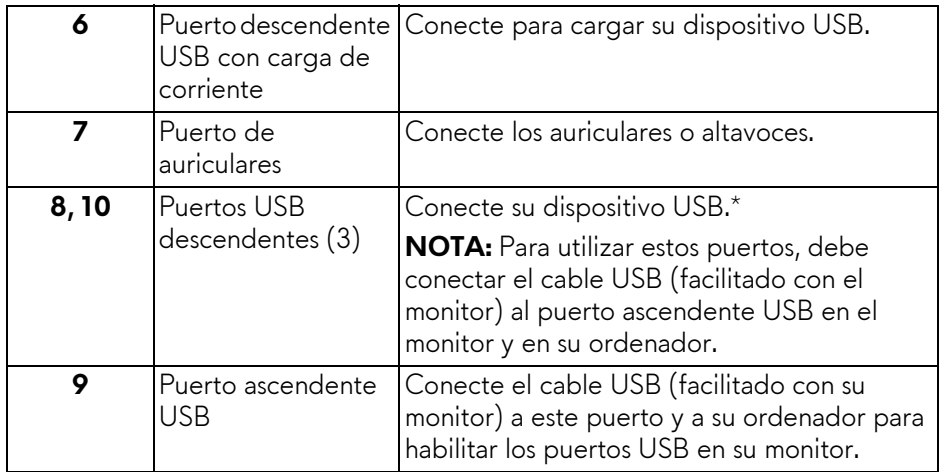

\* Para evitar interferencias en la señal, cuando se haya conectado un dispositivo USB a un puerto USB descendente, NO se recomienda conectar ningún otro dispositivo USB al puerto adyacente.

# <span id="page-13-0"></span>**Especificaciones del monitor**

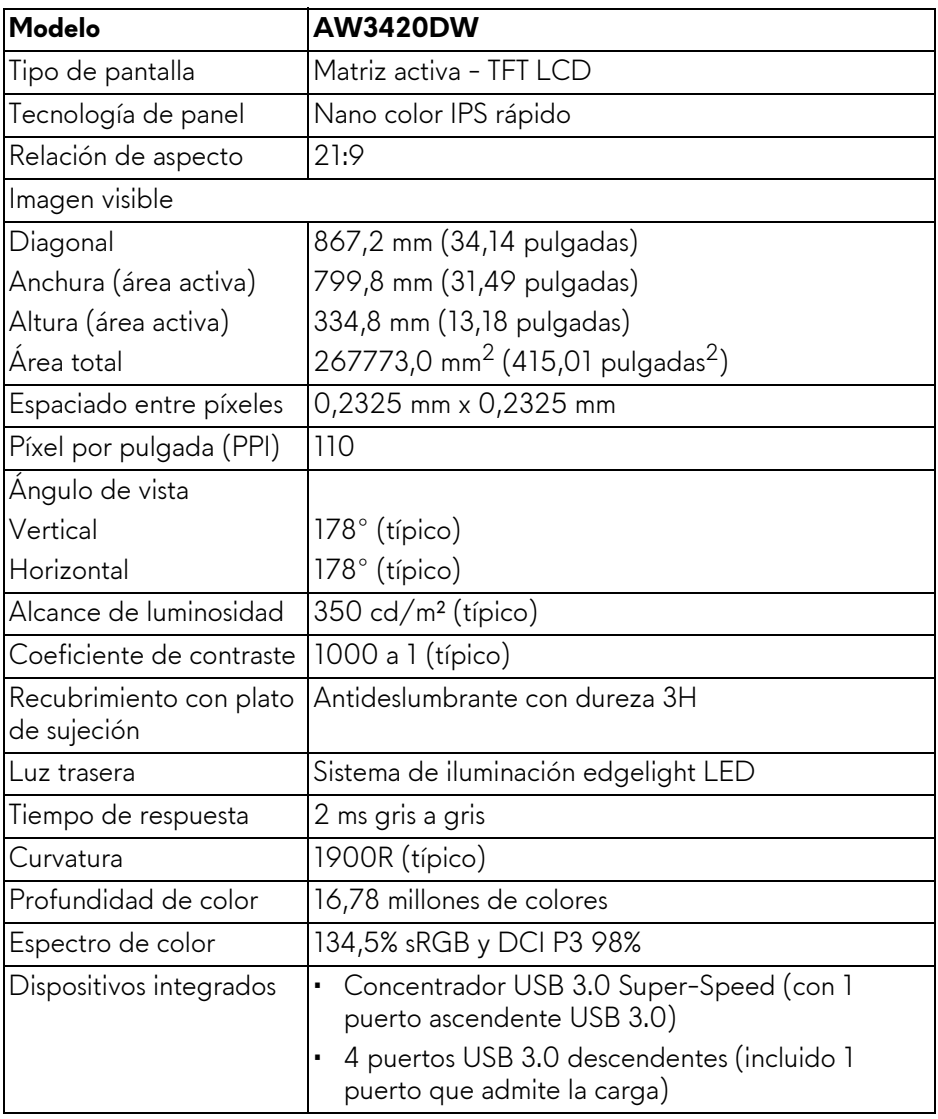

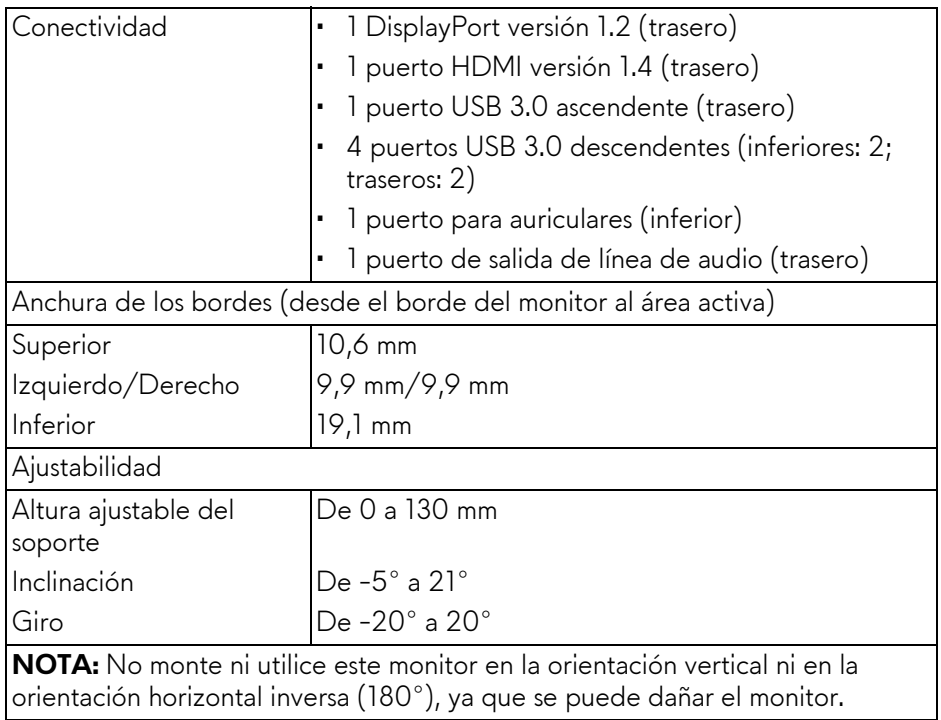

# <span id="page-14-0"></span>**Especificaciones de resolución**

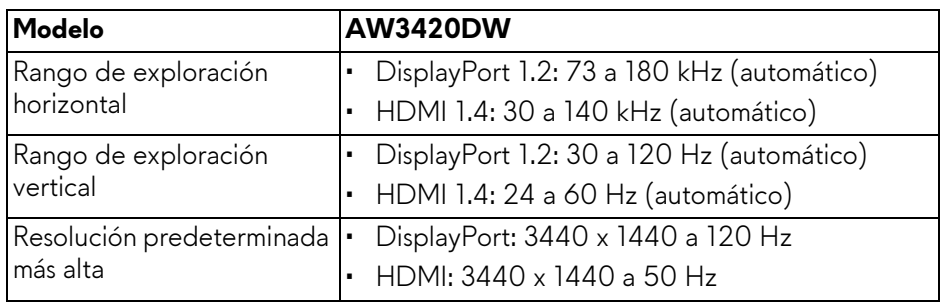

#### <span id="page-15-0"></span>**Modos de vídeo compatibles**

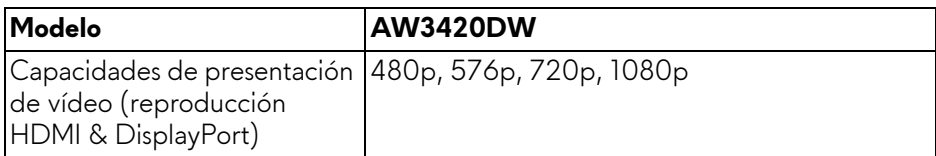

### <span id="page-15-1"></span>**Modos de muestra predeterminados**

#### **Modos de visualización HDMI**

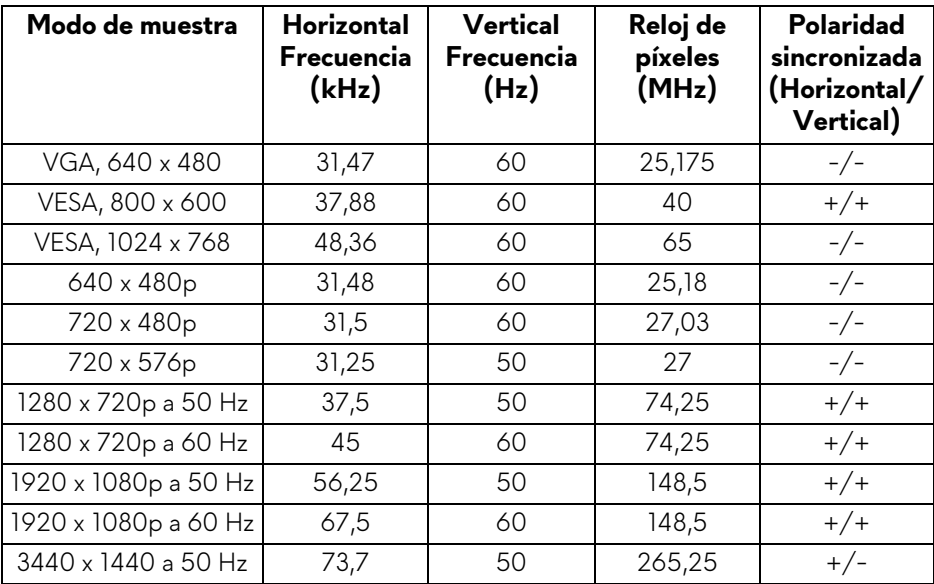

#### **Modos de visualización DP**

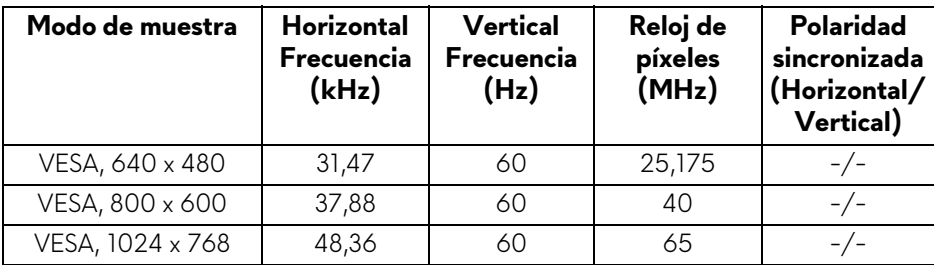

### **16 | Acerca del monitor**

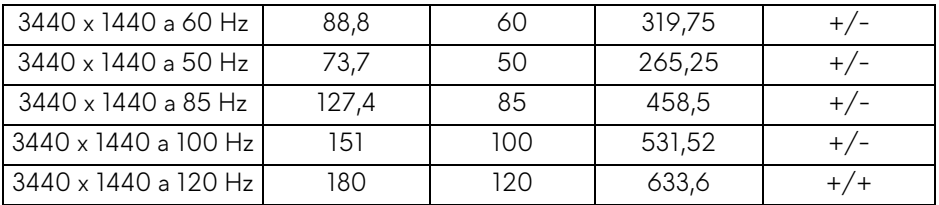

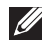

**NOTA: Este monitor admite NVIDIA G-SYNC. Para obtener información sobre las tarjetas gráficas que admiten la función NVIDIA G-SYNC, vaya a<www.geforce.com>.**

#### <span id="page-16-0"></span>**Especificaciones eléctricas**

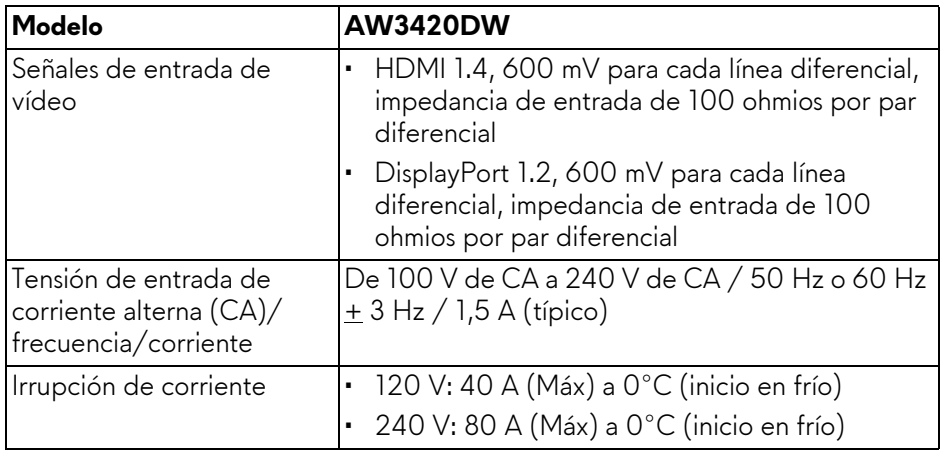

#### <span id="page-16-1"></span>**Características físicas**

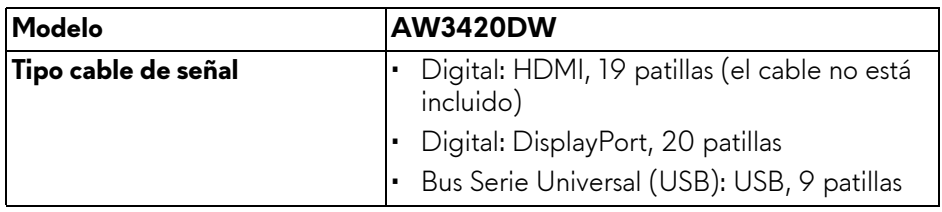

**NOTA:** Los monitores Dell están diseñados para funcionar de manera óptima con los cables de vídeo incluidos con su monitor. Dado que Dell no tiene ningún tipo de control sobre los diferentes proveedores de cables del mercado ni sobre el tipo de material, conector y proceso utilizados para fabricar estos cables, no puede garantizar el rendimiento de vídeo en aquellos cables que no se entreguen con su monitor Dell.

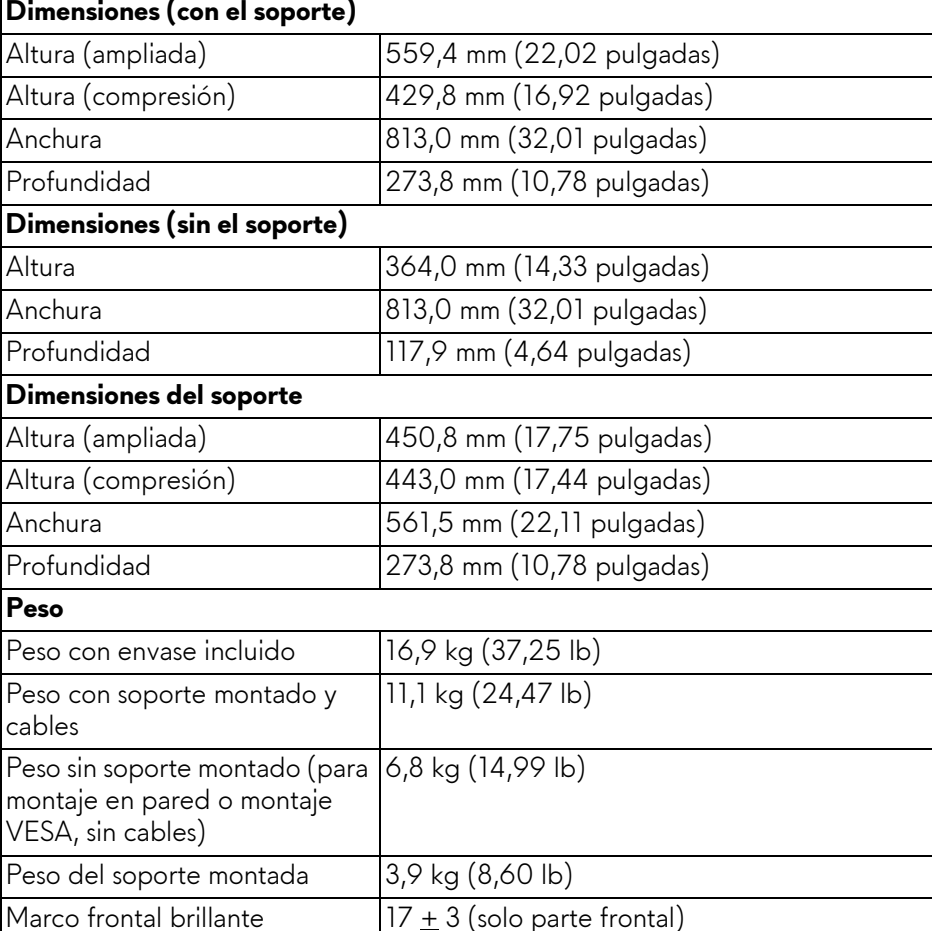

#### <span id="page-18-0"></span>**Características medioambientales**

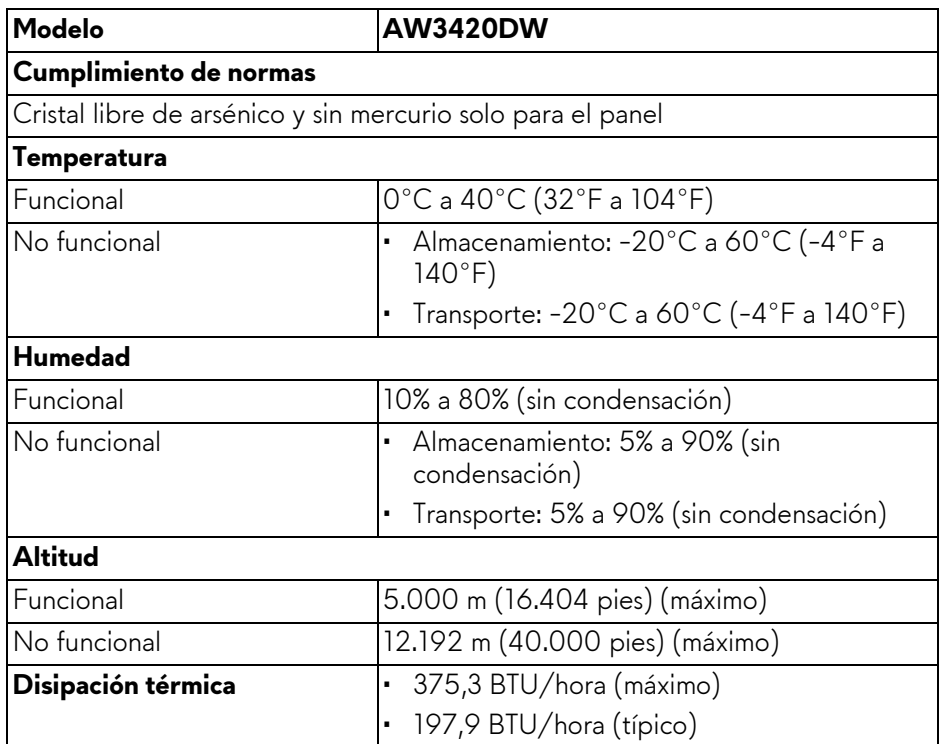

#### <span id="page-18-2"></span><span id="page-18-1"></span>**Modos de gestión de la corriente**

Si ha instalado en su ordenador una tarjeta de gráficos o software de VESA compatible con DPM™, el monitor puede reducir automáticamente el consumo de energía cuando no lo use. Esto se denomina **Modo de ahorro de energía\***. Si el equipo detecta una entrada desde el teclado, ratón u otros dispositivos de entrada, el monitor podrá continuar automáticamente su funcionamiento. La tabla a continuación le muestra el consumo de energía y los símbolos de esta función automática de ahorro de energía:

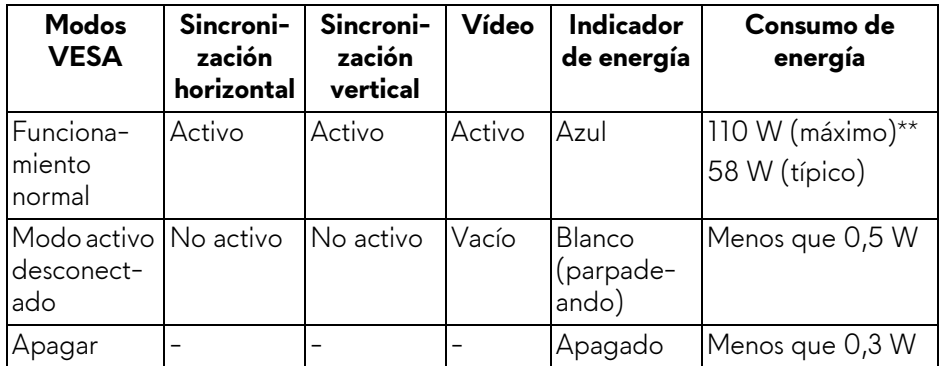

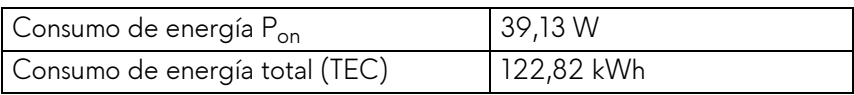

\* Solo puede alcanzarse un nivel de consumo de energía cero desconectando el cable principal de la pantalla.

\*\* Consumo máximo de energía se mide en el estado de la luminancia máxima, y USB activo.

Este documento es solamente a título informativo y refleja el rendimiento del laboratorio. El producto puede funcionar de forma diferente dependiendo del software, los componentes y los periféricos solicitados y no tiene obligación de actualizar tal información. En consecuencia, el cliente no debe basarse en esta información y tomar decisiones sobre tolerancias eléctricas o de cualquier otro tipo. No hay ninguna garantía expresa o implícita en cuanto a la exactitud o integridad.

### *M* NOTA:

**Pon: El consumo de energía del modo Encendido medido en referencia al método de comprobación Energy Star.**

**TEC: El consumo de energía total en kWh medido en referencia al método de comprobación Energy Star.**

#### <span id="page-20-0"></span>**Asignación de patillas**

#### **Conector DisplayPort**

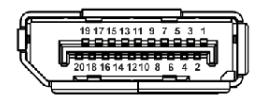

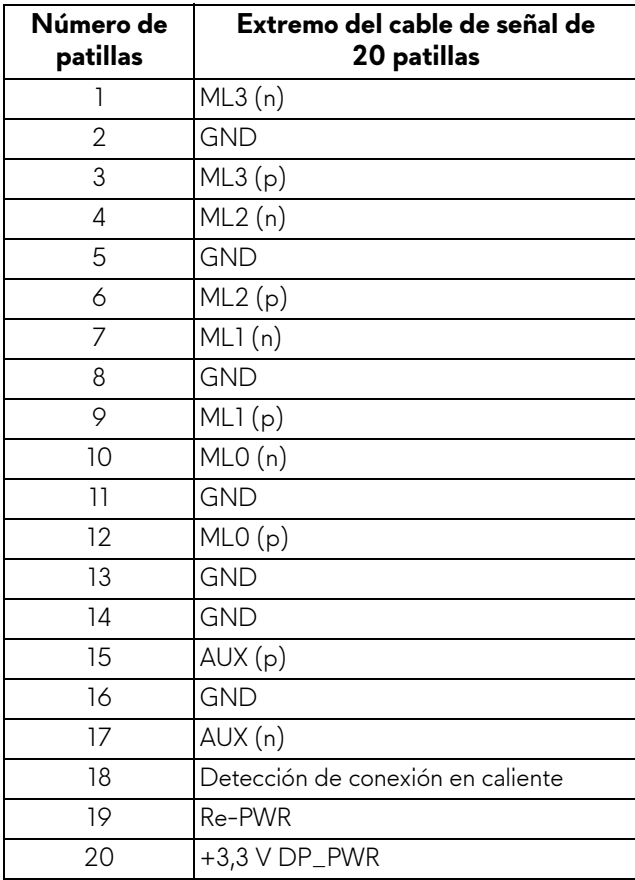

#### **Conector HDMI**

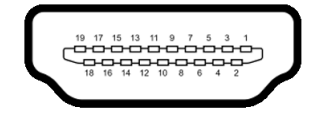

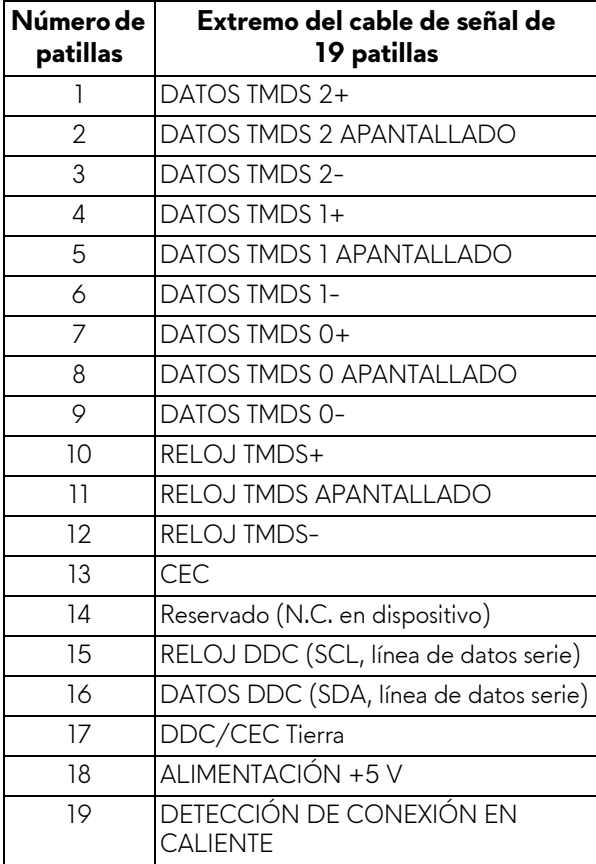

# <span id="page-22-0"></span>**Capacidad Plug and Play**

Puede instalar el monitor con cualquier sistema compatible con Plug and Play. El monitor proporciona automáticamente al PC los datos de identificación de reproducción extendida (EDID) utilizando protocolos de canal de datos de muestra (DDC) para que el sistema puede configurarse y mejorar los ajustes de visionado. La mayoría de las instalaciones de monitor se realizan de forma automática; puede seleccionar distintos parámetros si lo desea. Para más información acerca de cómo modificar la configuración del monitor, consulte **[Uso del monitor](#page-34-3)**.

# <span id="page-22-1"></span>**Interfaz para Universal serial Bus (USB)**

Esta sección ofrece información acerca de los puertos USB disponibles en el monitor.

# **NOTA: Este monitor es compatible con USB 3.0 de alta velocidad.**

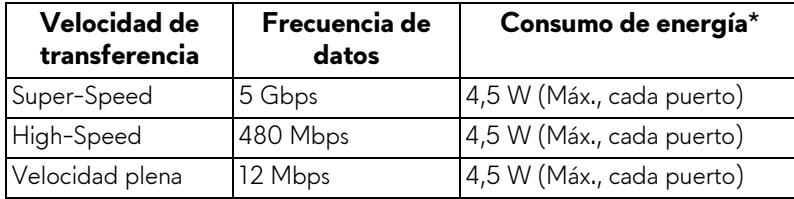

\* Hasta 2 A en puerto descendente USB (puerto con icono de batería SSG<sub>0</sub>) con dispositivos que cumplan la versión de carga de la batería o dispositivos USB normales.

#### <span id="page-22-2"></span>**Conector ascendente USB**

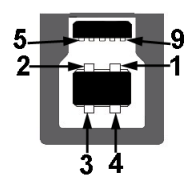

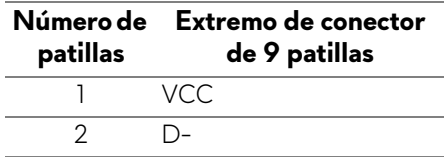

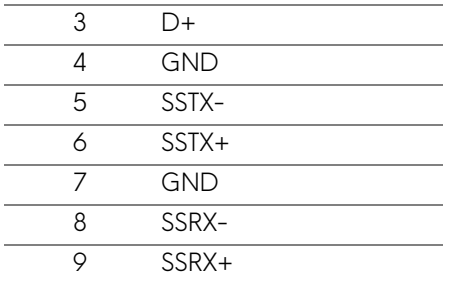

#### <span id="page-23-0"></span>**Conector descendente USB**

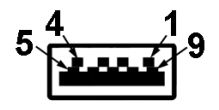

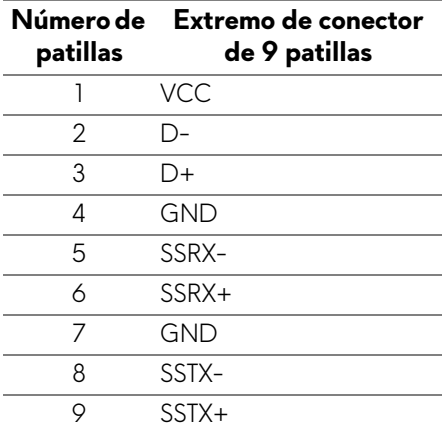

#### <span id="page-23-1"></span>**Puertos USB**

- 1 puerto ascendente trasero
- 2 puertos descendentes trasero
- 2 puertos descendentes inferiores

Puerto de carga de corriente: puerto con el icono  $S5-0$ ; admite la carga rápida hasta 2 A si el dispositivo es compatible con BC1.2.

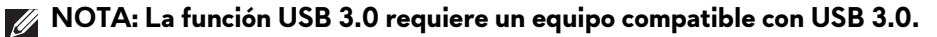

**NOTA: Los puertos USB del monitor sólo funcionan si el monitor está encendido o en modo de ahorro de energía. Si apaga el monitor y vuelve a encenderlo, los periféricos conectados podrían tardar unos segundos que continuar con su funcionamiento normal.**

# <span id="page-24-0"></span>**Política de píxel y calidad del monitor LCD**

Durante el proceso de fabricación del monitor LCD no es poco común que uno o más píxeles queden fijados en un estado determinado, aunque resultan difíciles de ver y no afectan a la calidad o usabilidad de la pantalla. Para más información acerca de la Política de píxel y calidad del monitor Dell, consulte **<www.dell.com/support/monitors>**.

# <span id="page-24-1"></span>**Directrices de mantenimiento**

#### <span id="page-24-2"></span>**Limpieza del monitor**

- **PRECAUCIÓN: Lea y siga las [Instrucciones de seguridad](#page-67-4) antes de limpiar el monitor.**
- **ADVERTENCIA: Antes de limpiar el monitor, desenchufe el cable de corriente de la toma eléctrica.**

Para conseguir los mejores resultados, siga la siguiente lista de instrucciones durante el desembalaje, limpieza o manipulación de su monitor:

- Para limpiar la pantalla antiestática, moje un paño limpio y suave en agua. Si es posible, utilice un tejido especial para la limpieza de pantallas o una solución adecuada a la protección antiestática. No utilice benceno, disolvente, amoniaco, limpiadores abrasivos o aire comprimido.
- Utilice un paño cálido y ligeramente humedecido para limpiar el monitor. Evite el uso de detergentes de ningún tipo. Algunos detergentes dejan una película lechosa en el plástico.
- Si observa un polvo blanco cuando desembale el monitor, límpielo con un paño.
- Trate el monitor con cuidado. Los plásticos de color oscuro pueden rayarse mostrando marcas blancas con mayor facilidad que los monitores de color claro.
- Para conservar la mejor calidad de imagen en su monitor, utilice un salvapantallas dinámico y apague su monitor mientras no se encuentre en uso.

# <span id="page-25-0"></span>**Configuración del monitor**

### <span id="page-25-1"></span>**Acople del soporte**

- **NOTA: El soporte no viene instalado de fábrica.**
- **NOTA: Las siguientes instrucciones solo son aplicables para el soporte que se envía con su monitor. Si desea acoplar un soporte que haya comprado en otro lugar, siga las instrucciones de instalación que se incluyen con dicho soporte.**
- **PRECAUCIÓN: Es importante seguir estos pasos para proteger la pantalla curvada. Siga las instrucciones a continuación para finalizar la instalación.**
	- **1.** Separe el elevador de soporte y la base del soporte de la almohadilla de la caja.

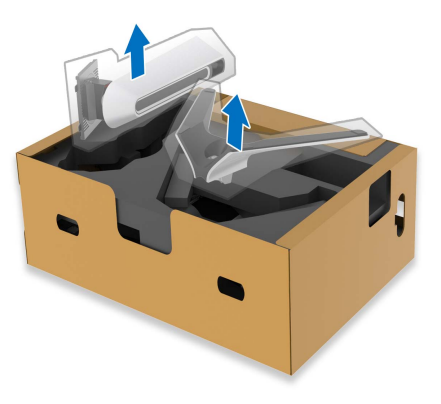

- **2.** Alinee y coloque el elevador de soporte sobre la base del soporte.
- **3.** Abra el asidero del tornillo de la parte inferior de la base del soporte y gírelo en el sentido de las agujas del reloj para fijar el soporte.

**4.** Cierre el asidero del tornillo.

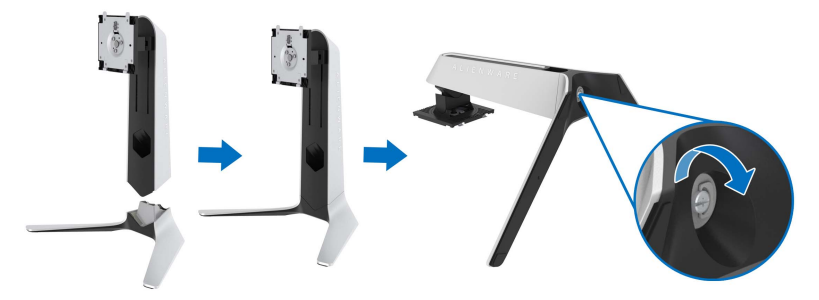

**5.** Abra la tapa protectora del monitor para acceder a la ranura VESA del monitor.

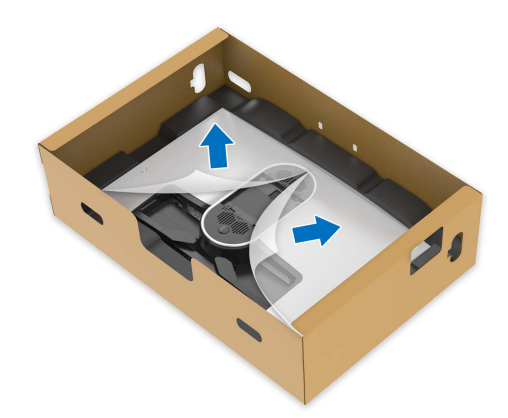

**6.** Introduzca las pestañas del elevador de soporte en las ranuras de la tapa posterior de la pantalla y baje el soporte para que encaje en su sitio.

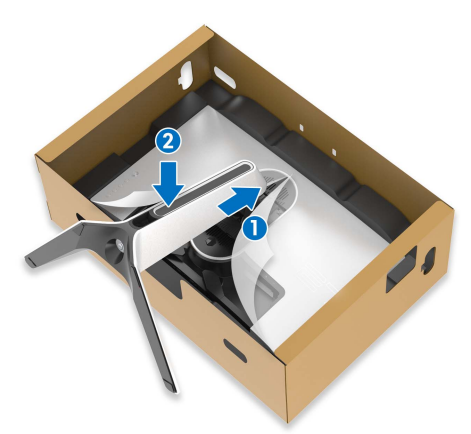

**7.** Sujete el elevador de soporte y levante el monitor con cuidado. A continuación, colóquelo sobre una superficie plana.

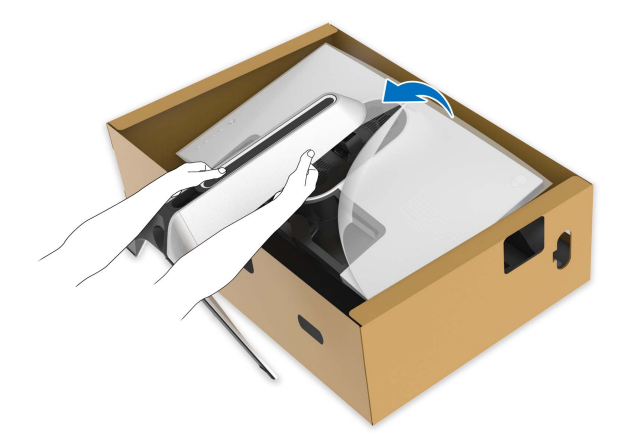

- **PRECAUCIÓN: Sujete el elevador de soporte con firmeza al levantar el monitor para evitar cualquier daño accidental.**
	- **8.** Quite la cubierta protectora del monitor.

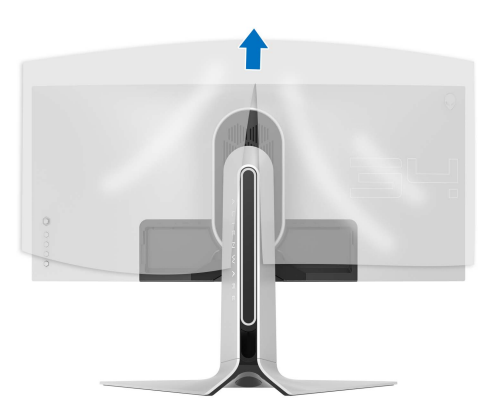

**9.** Pase el cable de alimentación a través de la ranura de almacenamiento de cable del soporte y por el clip de organización de cables de la parte posterior de la pantalla.

**10.**Conecte el cable de alimentación al monitor.

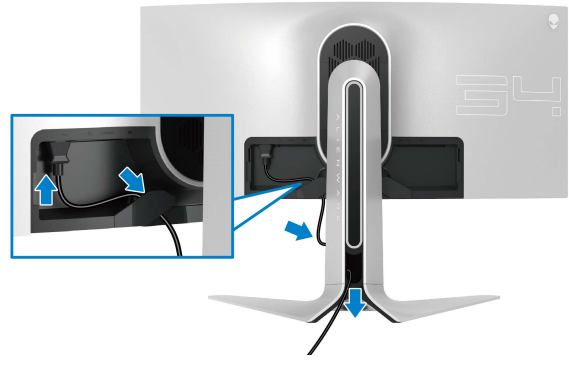

**11.** Conecte los cables necesarios al monitor:

- Cable HDMI (opcional, cable no incluido)
- Cable DisplayPort o Mini-DisplayPort a cable DisplayPort
- Cable ascendente USB
- Cables descendentes USB (opcionales, cables no incluidos)

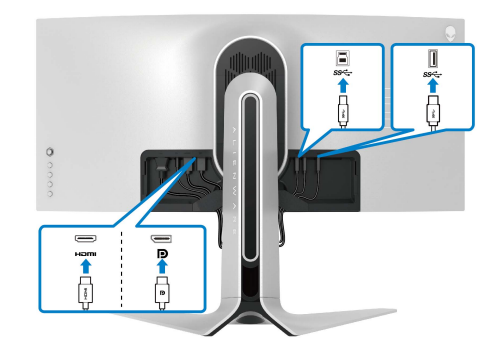

**12.** Pase los cables a través de la ranura de almacenamiento de cable del elevador de soporte.

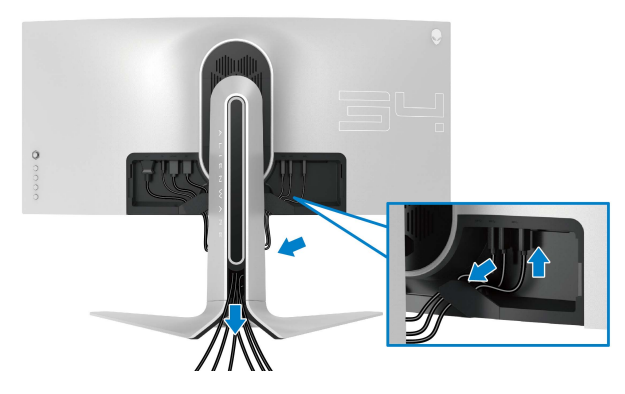

- **NOTA: Coloque cada cable correctamente para que los cables queden organizados antes de poner la tapa de E/S.**
- **PRECAUCIÓN: No conecte el cable de alimentación a la toma de pared ni encienda el monitor hasta que se le indique.**
	- **13.** Introduzca las pestañas del soporte en las ranuras de la cubierta posterior de la pantalla hasta que encajen en su sitio.

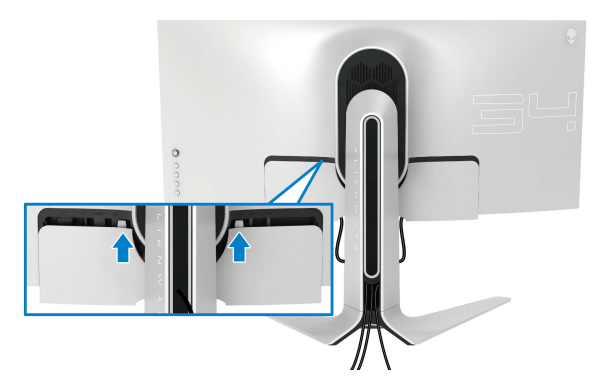

**NOTA: Asegúrese de que todos los cables pasan a través de la tapa de E/S y por la ranura de almacenamiento de cable en el elevador de soporte.**

# <span id="page-30-0"></span>**Conexión del ordenador**

- **ADVERTENCIA: Antes de empezar con cualquiera de los procedimientos de esta sección, siga las [Instrucciones de seguridad](#page-67-4).**
- **NOTA: No conecte todos los cables al equipo al mismo tiempo.**

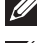

**NOTA: Las imágenes se utilizan únicamente con fines ilustrativos. La apariencia de su equipo podría variar.**

Para conectar el monitor a su equipo:

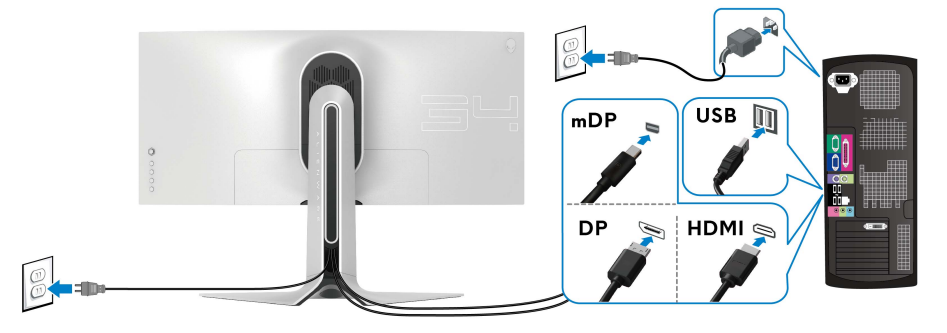

- **1.** Conecte el otro extremo del cable DisplayPort (o Mini-DisplayPort a DisplayPort) o HDMI a su ordenador.
- **2.** Conecte el otro extremo del cable ascendente USB 3.0 a un puerto USB 3.0 apropiado en su equipo.
- **3.** Conecte los periféricos USB 3.0 a los puertos USB 3.0 descendentes del monitor.
- **4.** Conecte los cables de alimentación del equipo y el monitor a una toma de pared.
- **5.** Encienda el monitor y el equipo.

Si el monitor muestra una imagen, la instalación se ha completado. Si la imagen no se muestra, consulte **[Problemas específicos de Bus Serie](#page-65-1)  [Universal \(USB\)](#page-65-1)**.

### <span id="page-31-0"></span>**Eliminación del soporte del monitor**

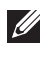

**NOTA: Para evitar que se arañe la pantalla al extraerla del soporte, asegúrese de colocar el monitor sobre una superficie limpia.**

**NOTA: Las siguientes instrucciones corresponden sólo al acople del soporte que se envía con su monitor. Si desea acoplar un soporte que haya comprado en otro lugar, siga las instrucciones de instalación que se incluyen con dicho soporte.**

Para extraer el soporte:

- **1.** Apague el monitor.
- **2.** Desconecte los cables del ordenador.
- **3.** Coloque el monitor sobre una superficie suave o acolchada.
- **4.** Separe y retire con cuidado la tapa de E/S del monitor.

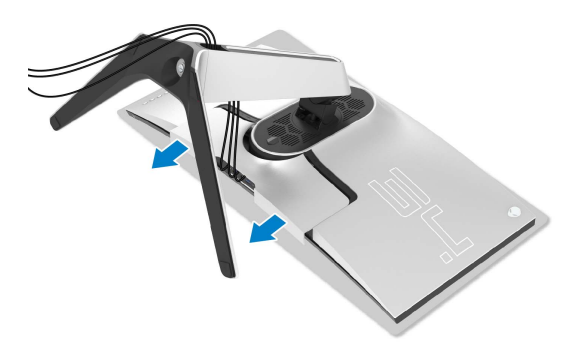

**5.** Desconecte los cables del monitor y páselos a través de la ranura de almacenamiento de cable en el elevador de soporte.

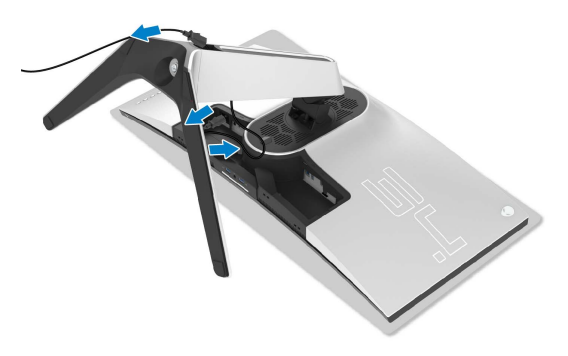

**6.** Mantenga pulsado el botón de extracción del soporte.

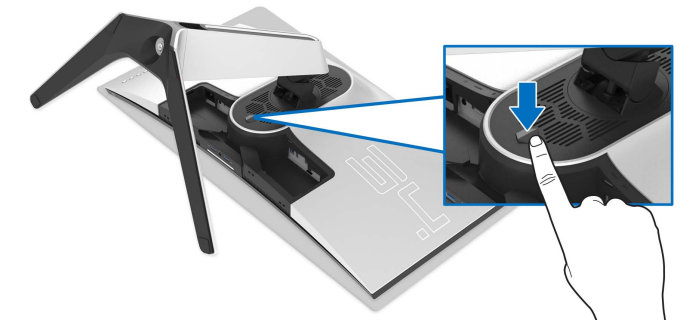

**7.** Levante el soporte y aléjelo del monitor.

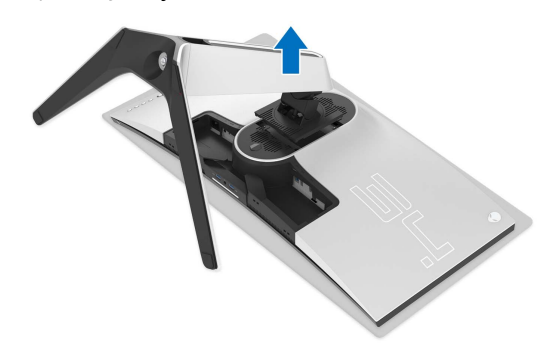

<span id="page-32-0"></span>**Montaje en pared VESA (opcional)**

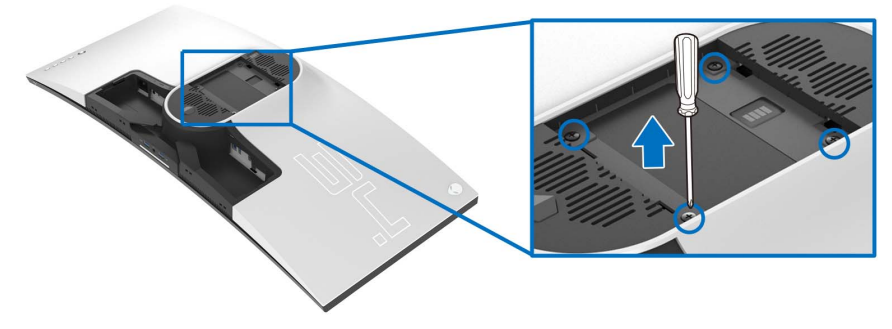

(Tamaño de tornillo: M4 x 10 mm)

Consulte las instrucciones que se incluyen con el kit de montaje en pared compatible con VESA.

- **1.** Coloque el panel del monitor sobre un tejido suave o acolchado expandido sobre una superficie plana y estable.
- **2.** Extraiga el soporte del monitor. (Consulte **[Eliminación del soporte del](#page-31-0)  [monitor](#page-31-0)**.)
- **3.** Utilice un destornillador de estrella Phillips para extraer los cuatro tornillos que sostienen la cubierta de plástico.
- **4.** Instale la abrazadera de montaje del kit de montaje en pared en el monitor.
- **5.** Monte el monitor en la pared. Para más información, consulte la documentación que se facilita con el kit de montaje en pared.
- **NOTA: Utilizar solo con abrazaderas de montaje en pared con homologación UL de capacidad mínima en peso o carga soportada de 27,2 kg.**

# <span id="page-34-3"></span><span id="page-34-0"></span>**Uso del monitor**

# <span id="page-34-1"></span>**Encender el monitor**

Pulse el botón de encendido para encender el monitor.

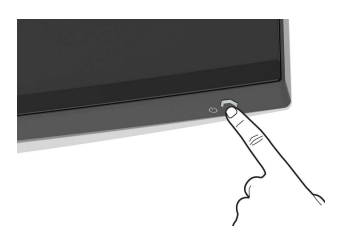

# <span id="page-34-2"></span>**Mediante el control de joystick**

Utilice el control de joystick de la parte posterior del monitor para realizar ajustes en el OSD.

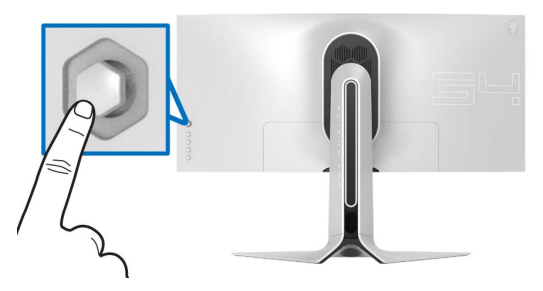

- **1.** Pulse el botón de joystick para iniciar el menú principal OSD.
- **2.** Mueva el joystick arriba/abajo/a izquierda/a derecha para desplazarse por las opciones.
- **3.** Vuelva a pulsar el botón del joystick para confirmar la configuración y salir.

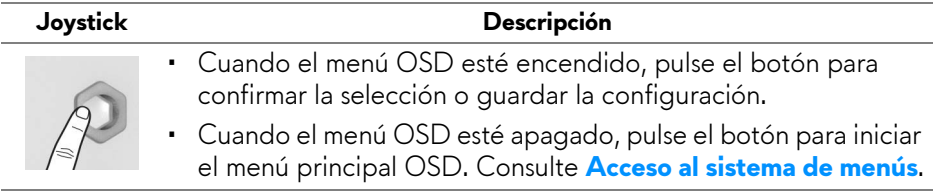

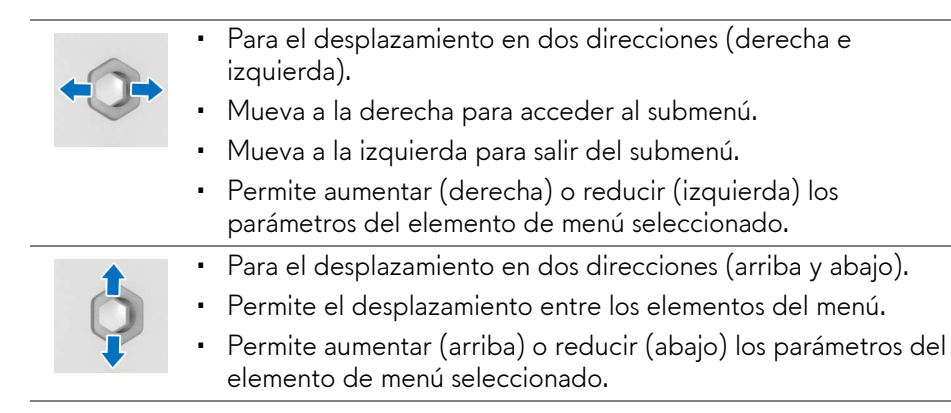

# <span id="page-35-0"></span>**Uso de los controles del panel posterior**

Utilice los botones de control de la parte posterior del monitor para acceder al menú OSD y a las teclas de acceso directo.

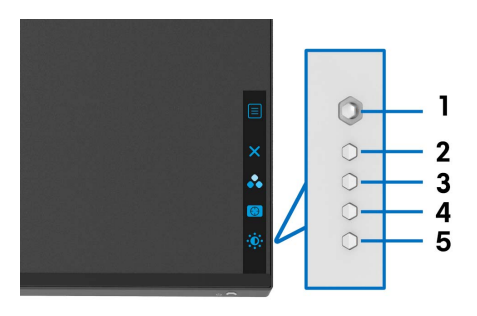

La siguiente tabla describe los botones del panel posterior:

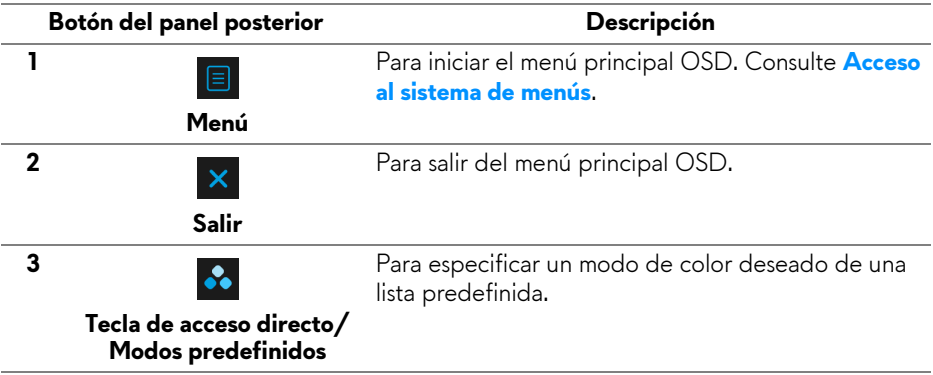

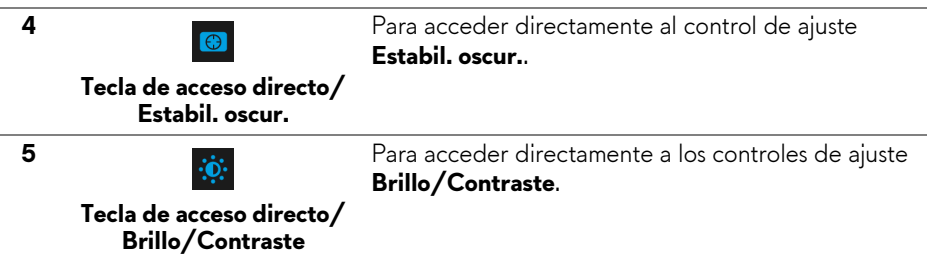

Al pulsar cualquiera de estos botones (incluido el botón del joystick), aparecerá la barra de estado del OSD para indicarle la configuración actual de algunas funciones del OSD.

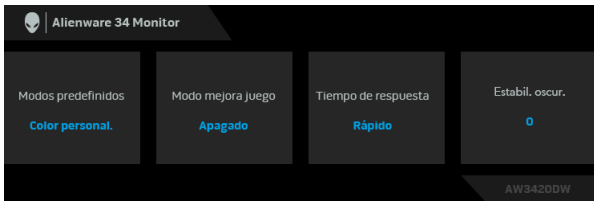

# <span id="page-36-0"></span>**Uso del menú en pantalla (OSD)**

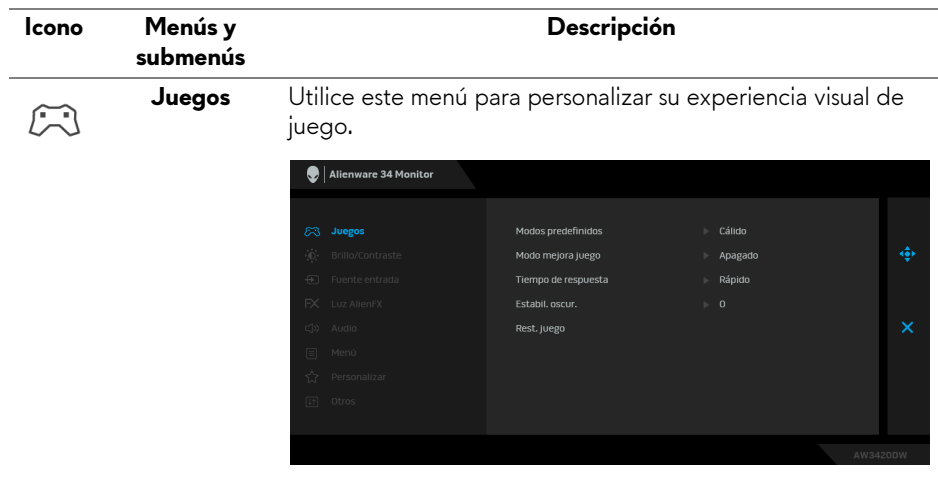

#### <span id="page-36-1"></span>**Acceso al sistema de menús**

#### **Modos predefinidos**

Le permiten elegir de entre una lista de modos de color predefinidos.

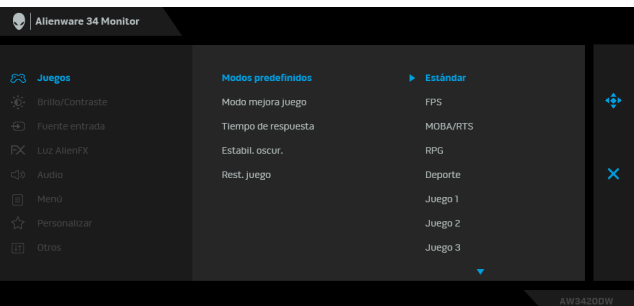

- **Estándar:** Carga la configuración de color predeterminada del monitor. Este es el modo predefinido predeterminado.
- **FPS**: Carga la configuración de color ideal para (FPS) juegos de shooter en primera persona.
- **MOBA/RTS**: Carga la configuración de color ideal para juegos MOBA (Multijugador de arena de batalla en línea) y RTS (Estrategia en tiempo real).
- **RPG**: Carga la configuración de color ideal para juegos de rol (RPG).
- **DEPORTE**: Carga la configuración de color ideal para juegos de deportes.
- **Juego 1/Juego 2/Juego 3**: Le permite personalizar la configuración de color en función de sus necesidades de juego.
- **ComfortView**: Reduce el nivel de luz azul emitida desde la pantalla para que la visualización sea más cómoda para sus ojos.

**ADVERTENCIA: Los posibles efectos a largo plazo de la emisión de luz azul del monitor pueden causar lesiones personales tales como daños en los ojos, fatiga ocular y tensión ocular digital. El uso del monitor durante largos períodos de tiempo también puede causar dolor en partes del cuerpo como el cuello, el brazo, la espalda y el hombro.**

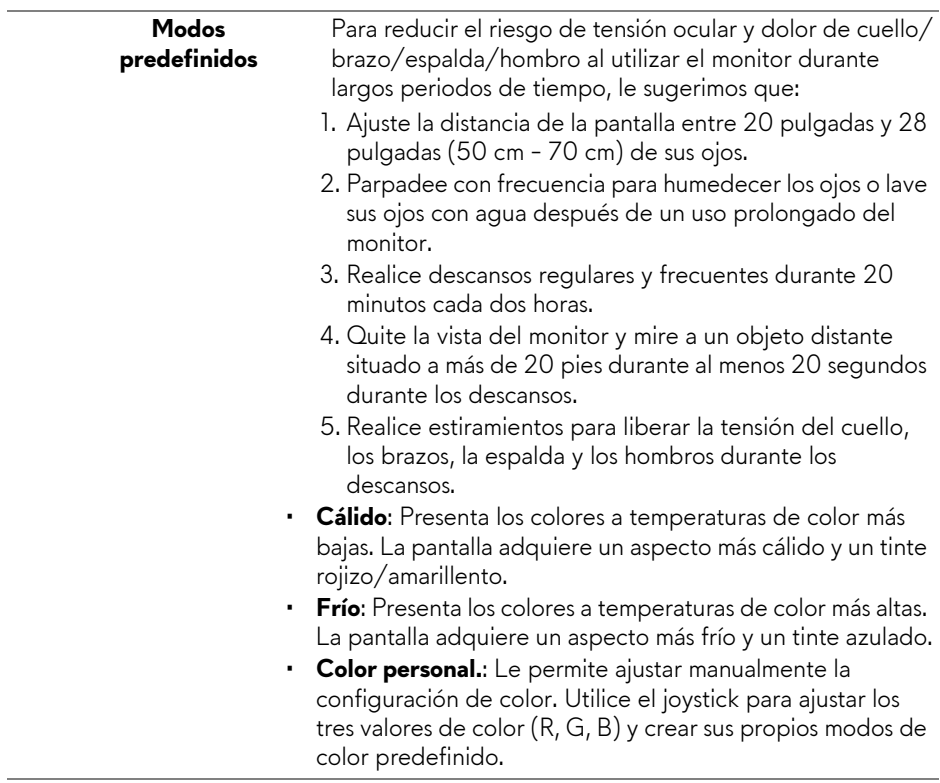

#### **Modo mejora juego**

La función ofrece tres funciones disponibles para mejorar su experiencia de juego.

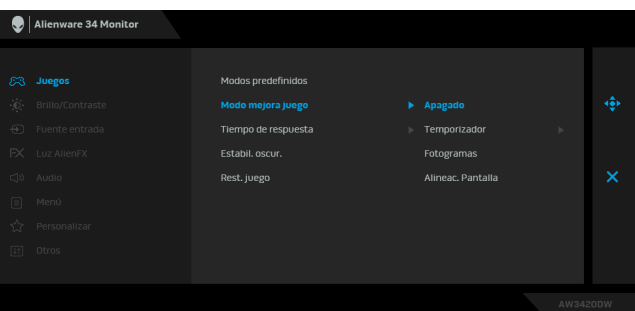

#### • **Apagado**

Seleccione deshabilitar las funciones en **Modo mejora juego**.

#### • **Temporizador**

Le permite deshabilitar o habilitar el temporizador en la esquina superior izquierda de la pantalla. El temporizador indica el tiempo transcurrido desde el inicio del juego. Seleccione una opción de la lista de intervalo de tiempo para conocer el tiempo restante.

#### • **Fotogramas**

Si selecciona **Encendido** puede ver los fotogramas actuales por segundo cuando juegue. Cuanto más alta sea la velocidad, más fluido será el movimiento.

#### • **Alineac. Pantalla**

Active la función para ayudar a garantizar la perfecta alineación del contenido de vídeo de varias pantallas.

**Tiempo de respuesta** Le permite ajustar el **Tiempo de respuesta** en **Rápido**, **Superrrápido** o **Extremo**.

**Estabil. oscur.** La función mejora la visibilidad en los escenarios de juego oscuros. Cuanto mayor sea el valor (entre 0 y 3), mejor es la visibilidad en la zona oscura de la imagen de pantalla.

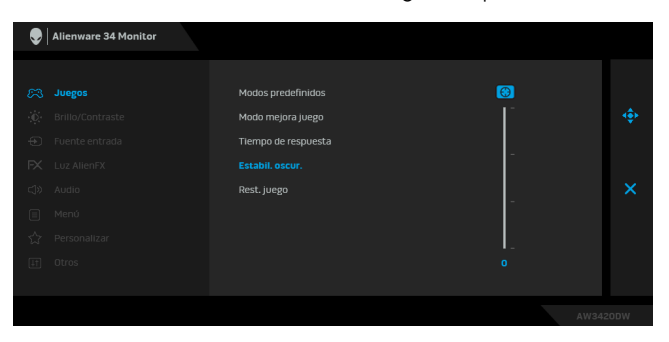

<span id="page-40-0"></span>**Rest. juego** Restablecer todos los ajustes en el menú **Juegos** a los valores predeterminados de fábrica.

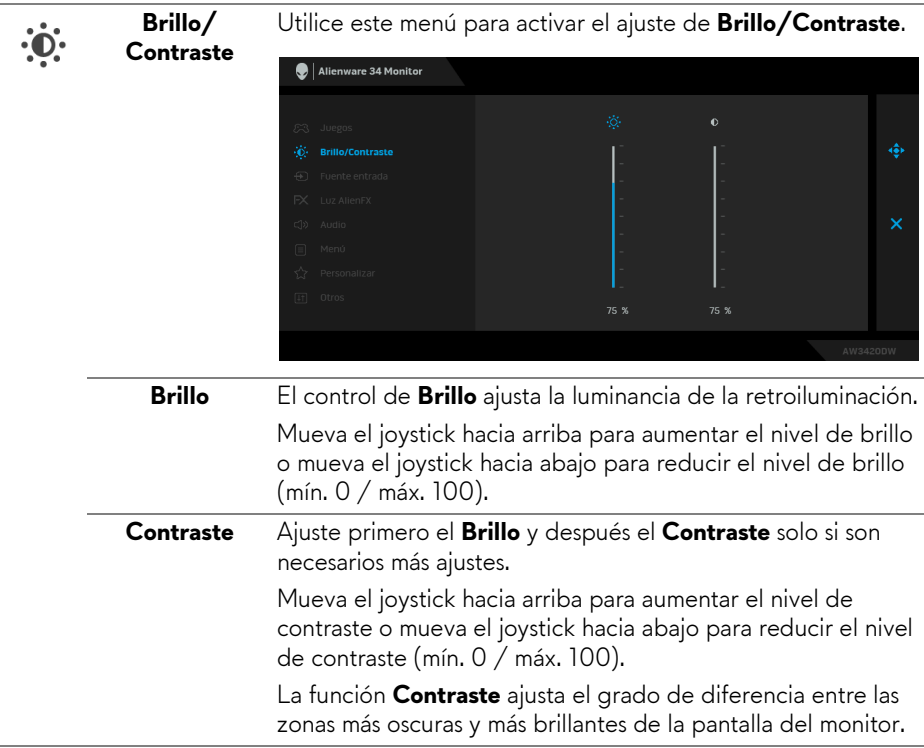

<span id="page-41-0"></span>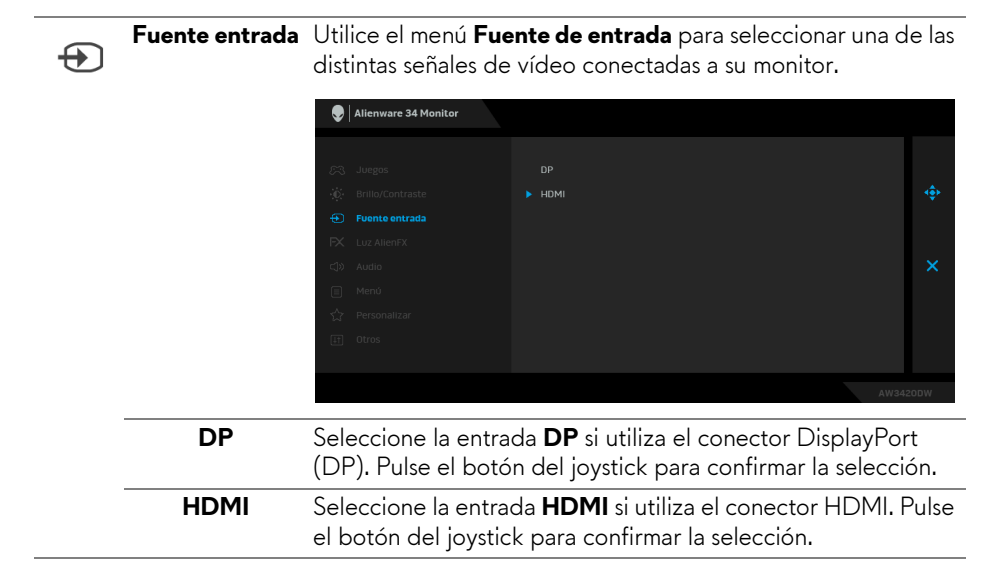

 $FX$ 

<span id="page-42-0"></span>**Luz AlienFX** Utilice este menú para ajustar la configuración de la luz LED del botón de encendido, del logotipo de Alienware, de las luces de la parte inferior del monitor y de la banda de luz del soporte.

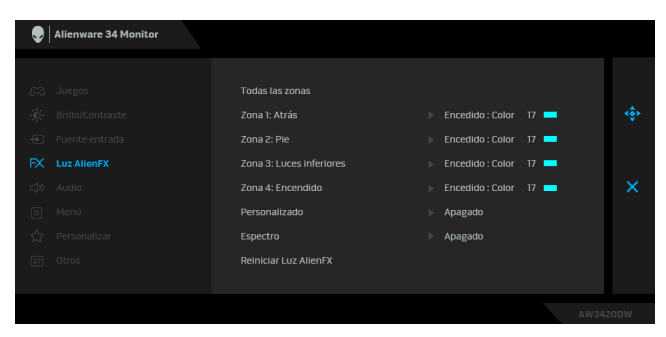

Antes de realizar ajustes, seleccione cualquiera o las 4 zonas de los submenús. La siguiente ilustración indica las zonas de luz.

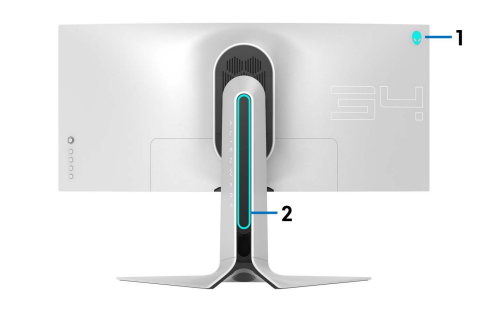

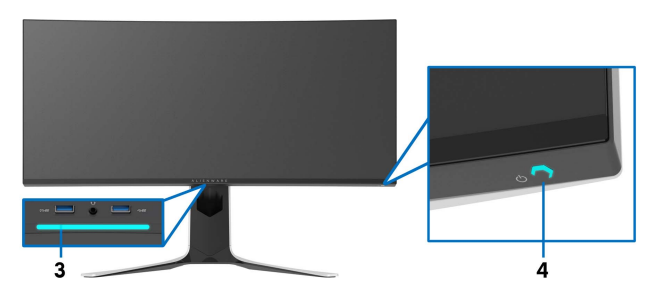

**Todas las zonas** Para especificar un color de luz LED para el área seleccionada, seleccione **Encedido** y mueva el joystick para **Zona 1: Atrás** resaltar la opción **Color personal. Zona 2: Pie** Alienware 34 Monitor **Zona 3: Luces inferiores** Todas las zonas **Zona 4:**  Zona 1: Atrás Apagado **Encendido**Zona 3: Luces inferiores Color personal. 17 Zona 4: Encendido Personalizado Espectro

> Luego realice una selección de la lista de 20 colores disponibles moviendo el joystick arriba o abajo.

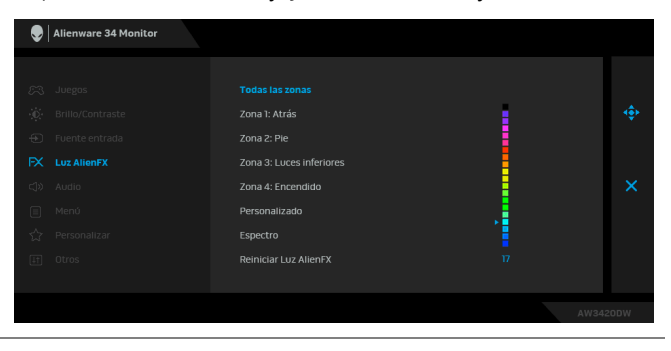

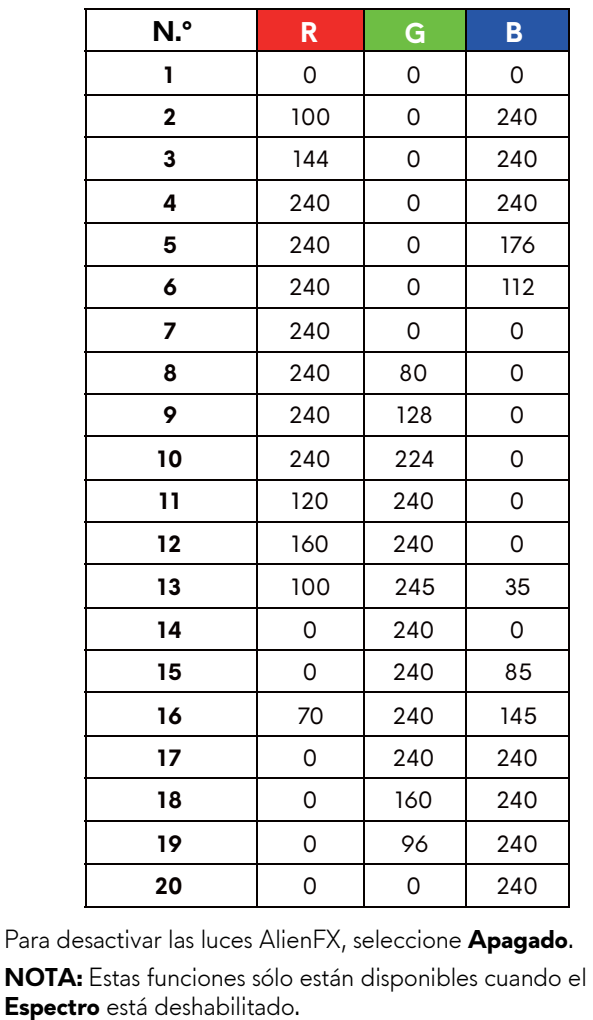

La siguiente tabla muestra el número de color y los códigos RGB utilizados en los 20 colores LED.

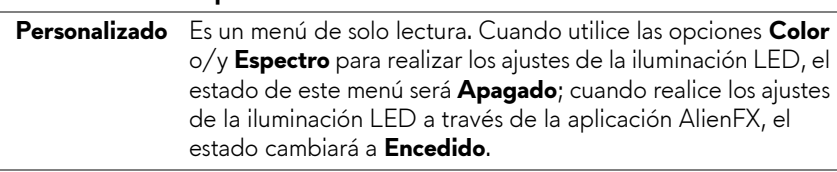

<span id="page-45-0"></span>**Espectro** Cuando seleccione **Encedido**, las luces AlienFX de las 4 zonas brillarán y cambiarán de color siguiendo la secuencia del espectro de color: rojo, naranja, amarillo, verde, azul, añil y violeta.

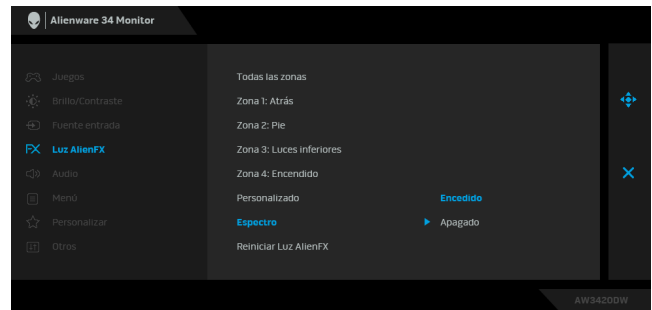

**Reiniciar Luz**  Permite restablecer todos los ajustes en el menú **Luz AlienFX AlienFX** a los valores predeterminados de fábrica.

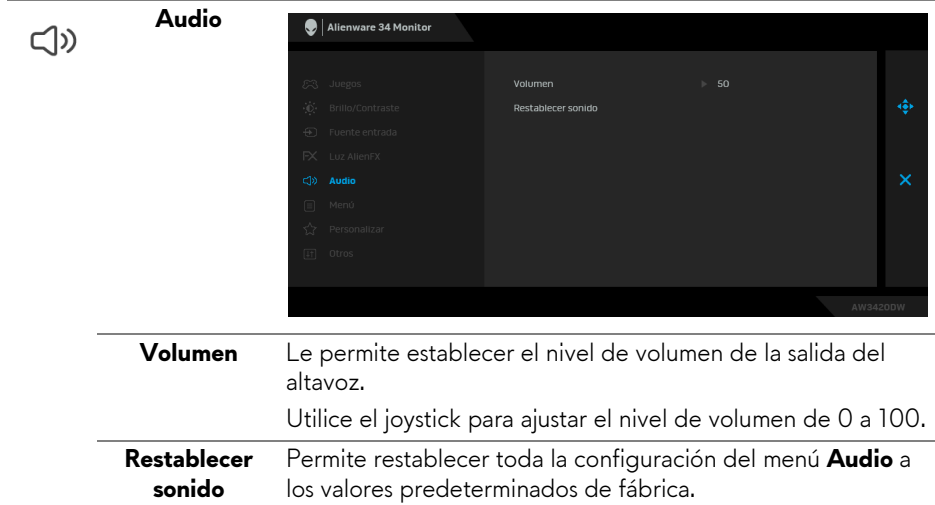

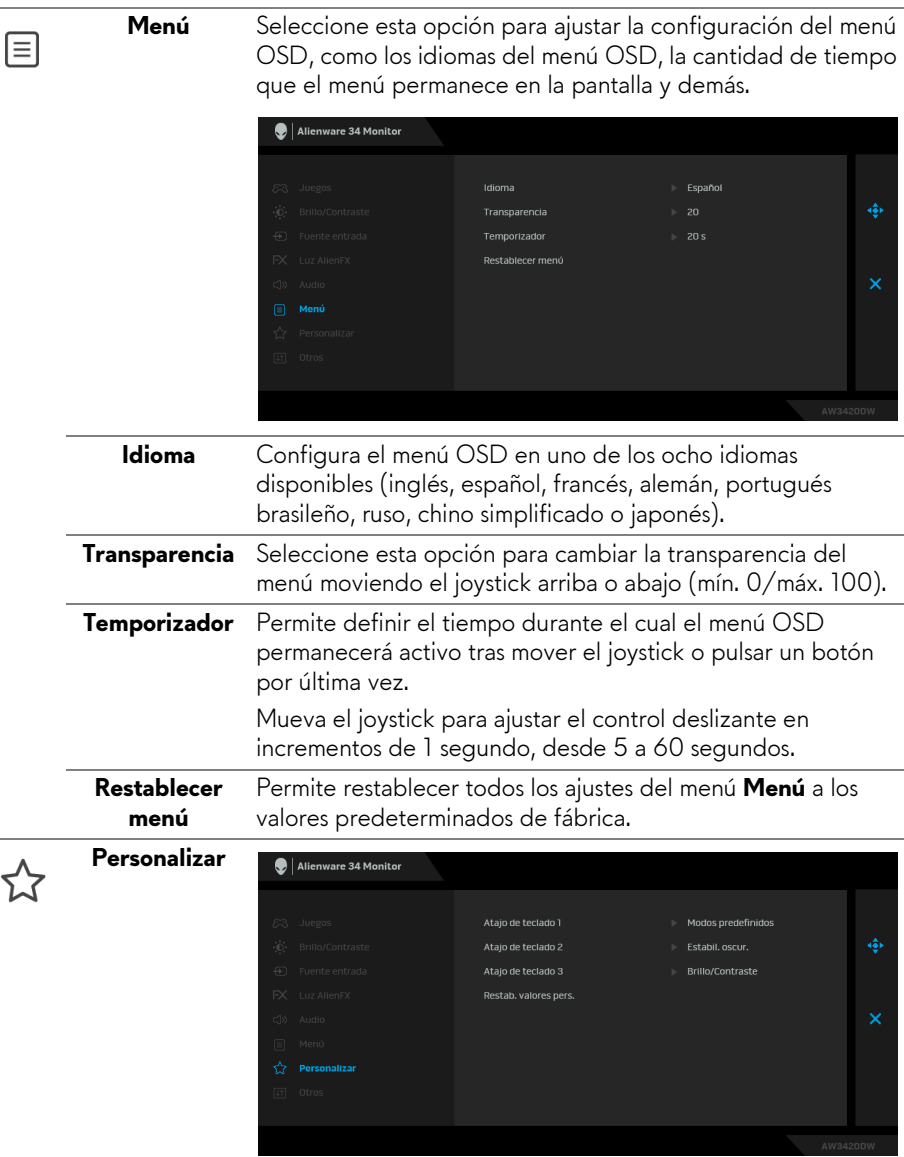

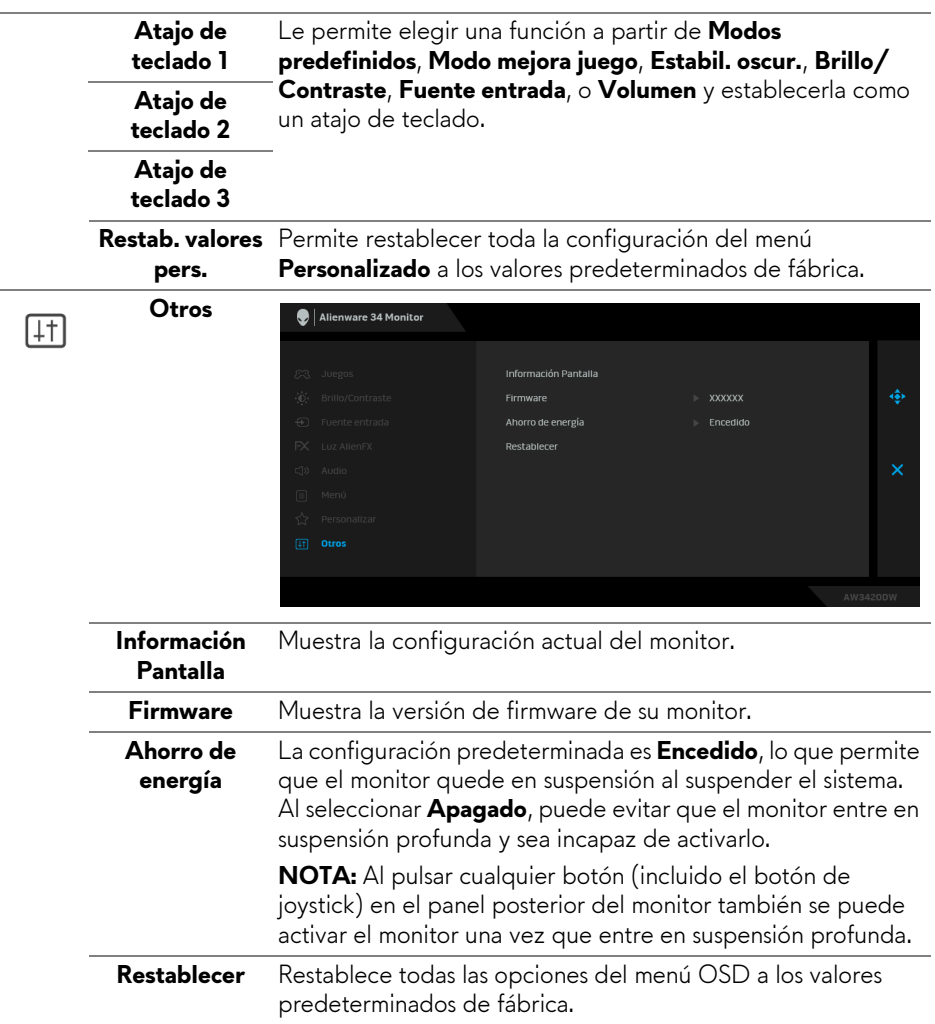

#### <span id="page-48-0"></span>**Mensaje de advertencia del menú OSD**

Si el monitor entra en el modo de **Ahorro de energía**, aparecerá el siguiente mensaje:

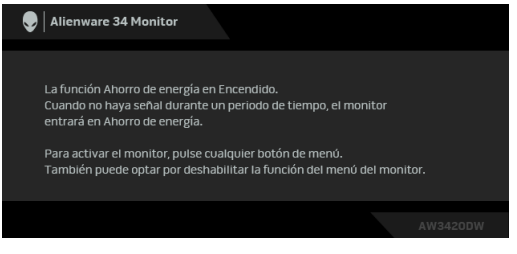

Al seleccionar **Restablecer**, aparece el siguiente mensaje:

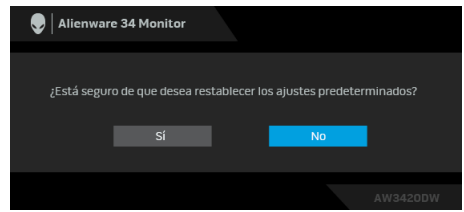

Consulte **[Solución de problemas](#page-60-2)** para más información.

# <span id="page-48-1"></span>**Ajuste de la resolución máximo**

Para configurar la resolución Máxima del monitor:

En Windows 7, Windows 8 y Windows 8.1:

- **1.** Sólo en Windows 8 y Windows 8.1, seleccione el mosaico Escritorio para cambiar a escritorio clásico.
- **2.** Haga clic con el botón derecho del ratón sobre el escritorio y seleccione **Resolución de pantalla**.
- **3.** Haga clic en la Lista desplegable de la Resolución de pantalla y seleccione **3440 x 1440**.
- **4.** Haga clic en **Aceptar**.

En Windows 10:

- **1.** Haga clic con el botón derecho del ratón en el escritorio, y después en **Configuración de pantalla**.
- **2.** Haga clic en **Configuración de pantalla avanzada**.
- **3.** Haga clic en la lista desplegable de **Resolución** y seleccione **3440 x 1440**.
- **4.** Haga clic en **Aplicar**.

Si no aparece 3440 x 1440 como una opción, puede que tenga que actualizar el controlador gráfico. Dependiendo de su equipo, realice alguno de los siguientes procedimientos:

Si dispone de un equipo de sobremesa o portátil Dell:

• Acceda a **[www.dell.com/support](http://www.dell.com/support)**, introduzca su identificador de servicio y descarque el último controlador disponible para su tarieta gráfica.

Si está utilizando un equipo de otra marca (portátil o de sobremesa):

- Acceda al sitio de soporte de su equipo y descargue los controladores gráficos más actualizados.
- Acceda al sitio web de su tarjeta gráfica y descargue los controladores gráficos más actualizados.

# <span id="page-49-0"></span>**Uso de las funciones de inclinación, balanceo y extensión vertical**

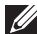

**NOTA: Las siguientes instrucciones corresponden sólo al acople del soporte que se envía con su monitor. Si desea acoplar un soporte que haya comprado en otro lugar, siga las instrucciones de instalación que se incluyen con dicho soporte.**

#### <span id="page-49-1"></span>**Extensiones de inclinación y giro**

Con el soporte conectado al monitor, puede inclinar y girar el monitor en el ángulo de visualización más cómodo.

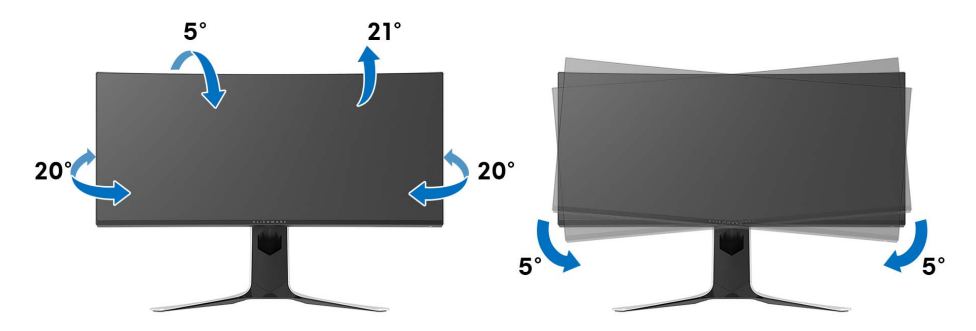

**NOTA: El soporte no viene instalado de fábrica.**

**NOTA: El ángulo de inclinación de este monitor está entre -5° y +5°, y no permite movimientos pivotantes.**

<span id="page-50-0"></span>**Extensión vertical**

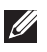

**NOTA: El soporte se extiende verticalmente hasta 130 mm. Las figuras siguientes ilustran cómo extender el soporte verticalmente.**

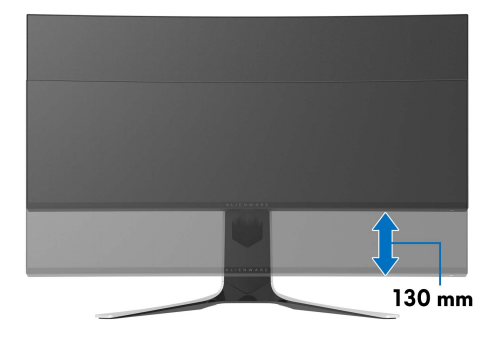

# <span id="page-51-0"></span>**Uso de la aplicación AlienFX**

Puede configurar los efectos de la iluminación LED en varias zonas diferentes de su monitor Alienware a través de la aplicación AlienFX en el AWCC (Alienware Command Center).

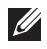

**NOTA: Si tiene un portátil o un sobremesa de Alienware Gaming, puede acceder directamente al AWCC para controlar la iluminación.** 

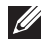

**NOTA: Para más información, consulte la Ayuda en línea del Alienware Command Center.**

# <span id="page-51-1"></span>**Requisitos previos**

Antes de instalar el AWCC en un sistema que no sea de Alienware:

- Asegúrese de que el sistema operativo de su ordenador sea Windows 10 R3 o posterior.
- Compruebe que su conexión a Internet está activa.
- Asegúrese de que el cable USB suministrado esté conectado tanto al monitor Alienware como al ordenador.

# <span id="page-51-2"></span>**Instalación del AWCC a través de Windows Update**

- **1.** La aplicación AWCC se descargará y se instalará automáticamente. La instalación tarda unos minutos en completarse.
- **2.** Acceda a la carpeta del programa para asegurarse de que la instalación se ha completado correctamente. No obstante, también encontrará la aplicación AWCC en el menú **Inicio**.
- **3.** Inicie el AWCC y siga estos pasos para descargar los componentes de software adicionales:
- En la ventana **Configuración**, haga clic en **Windows Update** y luego haga clic en **Buscar actualizaciones** para comprobar el progreso de la actualización del controlador de Alienware.
- Si la actualización del controlador no responde en su ordenador, instale AWCC desde el sitio web de Soporte de Dell.

# <span id="page-51-3"></span>**Instalación de AWCC desde el sitio web de Soporte de Dell**

- **1.** Descargue la última versión de los siguientes elementos en **[www.dell.com/](http://www.dell.com/support/monitors) [support/drivers](http://www.dell.com/support/monitors)**.
- Alienware Command Center
- Alienware AW3420DW Monitor

#### **52 | Uso de la aplicación AlienFX**

- **2.** Acceda a la carpeta en la que haya guardado los archivos de configuración.
- **3.** Haga doble clic en el archivo de configuración y siga las instrucciones que aparezcan en pantalla para completar la instalación.

### <span id="page-52-0"></span>**Navegación por la ventana de AlienFX**

Con el Alienware Command Center, AlienFX le permite controlar los colores de la iluminación LED y los efectos de transición de su monitor Alienware.

En la pantalla de inicio del AWCC, haga clic en **FX** en la barra de menús superior para acceder a la pantalla de inicio de AlienFX.

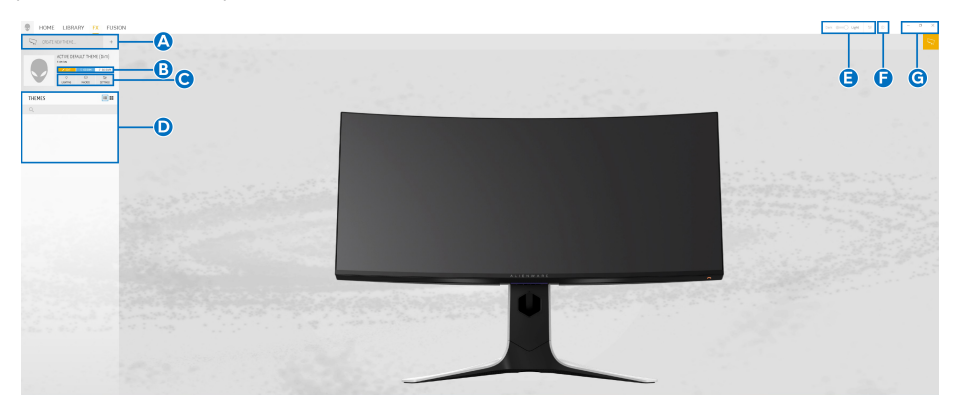

En la siguiente tabla se describen las características y funciones de la pantalla de inicio:

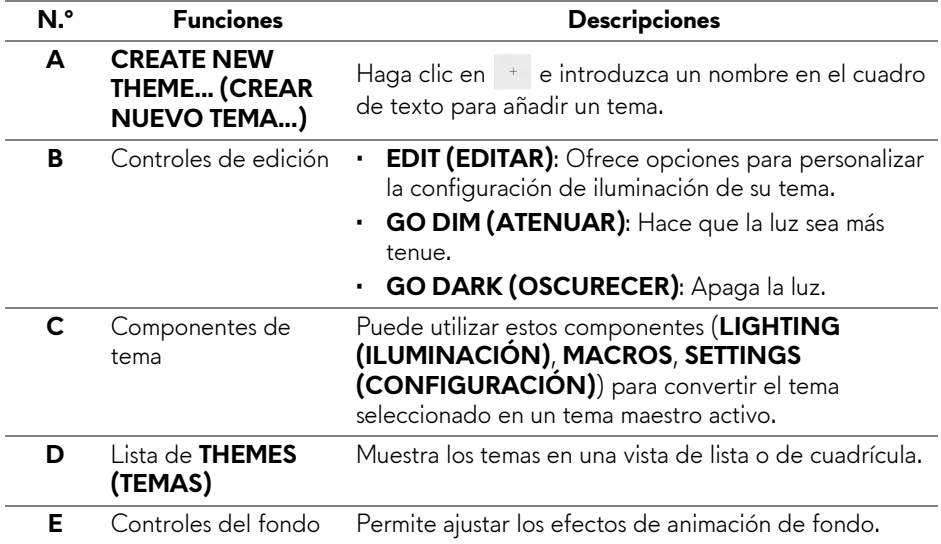

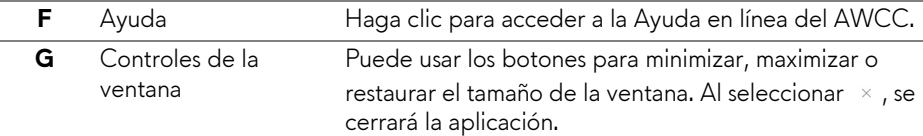

Cuando empiece a personalizar un tema, debería ver la siguiente pantalla:

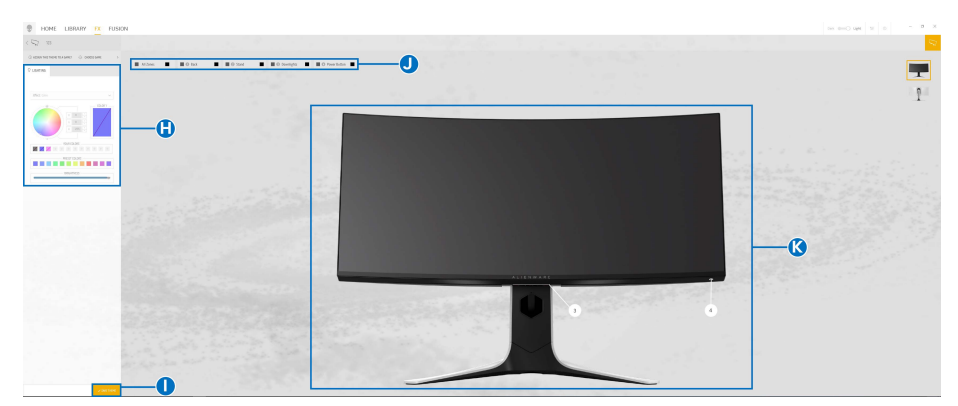

**Pantalla con la vista frontal del monitor**

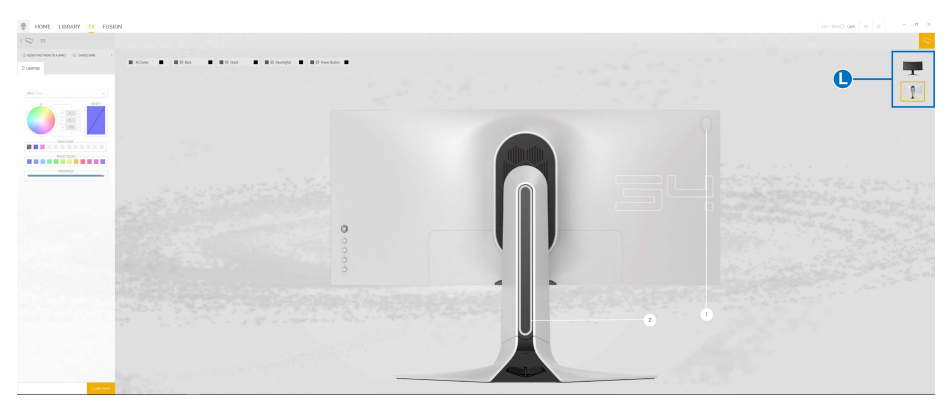

**Pantalla con la vista posterior del monitor**

En la siguiente tabla se describen las características y funciones de la pantalla:

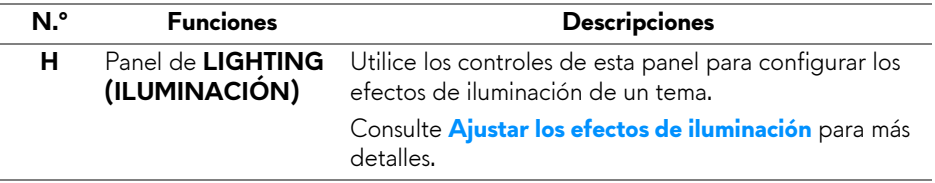

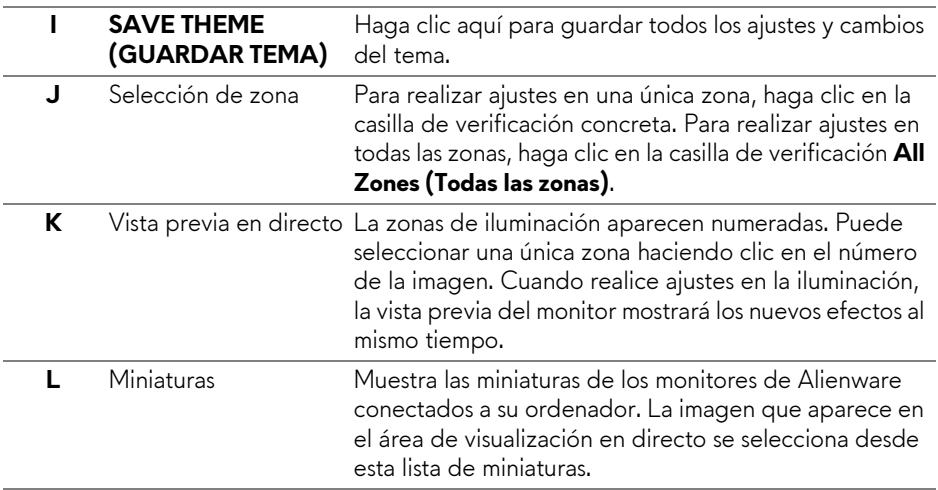

#### <span id="page-54-0"></span>**Crear un tema**

Para crear un tema con su configuración de iluminación predeterminada:

- **1.** Inicie AWCC.
- **2.** Haga clic en **FX** en la barra de menús superior para acceder a la pantalla principal de AlienFX.
- **3.** En la esquina superior izquierda de la ventana, haga clic en <sup>+</sup> para crear un nuevo tema.
- **4.** En el cuadro de texto **CREATE NEW THEME (CREAR NUEVO TEMA)**, escriba el nombre del tema.
- <span id="page-54-1"></span>**5.** Especifique las zonas de iluminación en las que desea hacer ajustes:
- seleccionando la(s) casilla(s) de verificación de cada zona encima del área de previsualización en directo, o bien
- haciendo clic en la leyenda numerada de la imagen del monitor
- <span id="page-54-2"></span>**6.** En el panel **LIGHTING (ILUMINACIÓN)**, seleccione los efectos de iluminación que prefiera en la lista desplegable, incluyendo **[Morph](#page-56-0)  [\(Transformación\)](#page-56-0)**, **[Pulse \(Pulsación\)](#page-57-0)**, **[Color](#page-58-0)**, **[Spectrum \(Espectro\)](#page-58-1)** y **[Breathing \(Respiración\)](#page-59-0)**. Consulte **[Ajustar los efectos de iluminación](#page-55-0)** para más detalles.
- **NOTA: La opción Spectrum (Espectro) solo está disponible cuando se seleccionen All Zones (Todas las zonas) para realizar ajustes en la iluminación.**
- **7.** Repita [paso 5](#page-54-1) y [paso 6](#page-54-2) para que haya más opciones de configuración disponibles a su gusto.
- **8.** Cuando haya terminado, haga clic en **SAVE THEME (GUARDAR TEMA)**. Aparecerá una notificación de éxito en la esquina inferior derecha de la pantalla.

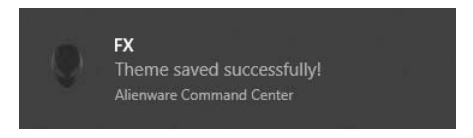

# <span id="page-55-0"></span>**Ajustar los efectos de iluminación**

El panel **LIGHTING (ILUMINACIÓN)** ofrece diversos efectos de iluminación. Puede hacer clic en **Effect (Efecto)** para abrir un menú desplegable con las opciones disponibles.

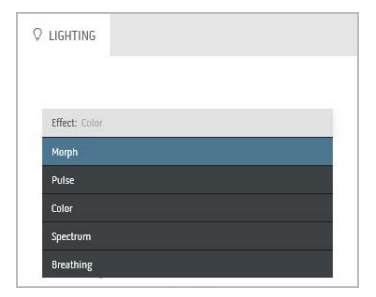

**NOTA: Las opciones mostradas pueden variar dependiendo de la(s) zona(s) de iluminación que haya especificado.**

En la siguiente tabla se ofrece una descripción general de las diferentes opciones:

<span id="page-56-0"></span>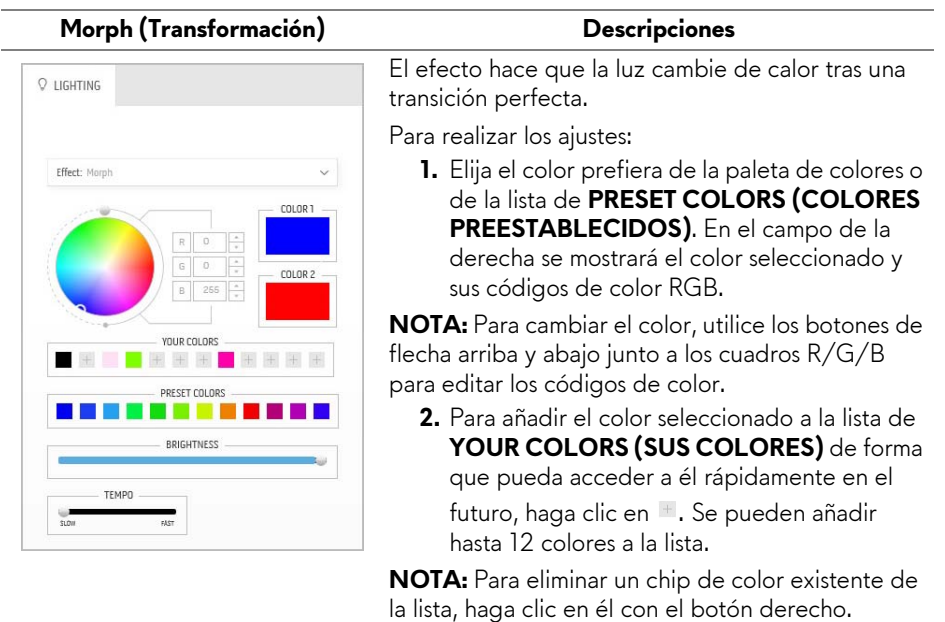

- **3.** Repita los pasos anteriores para especificar el **Color 2** para que sea el color de luz final.
- **4.** Arrastre el control deslizante **BRIGHTNESS (BRILLO)** para ajustar el brillo del color.
- **5.** Arrastre el control deslizante **TEMPO** para ajustar la velocidad de transición.

#### **Pulse (Pulsación) Descripciones**

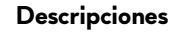

<span id="page-57-0"></span>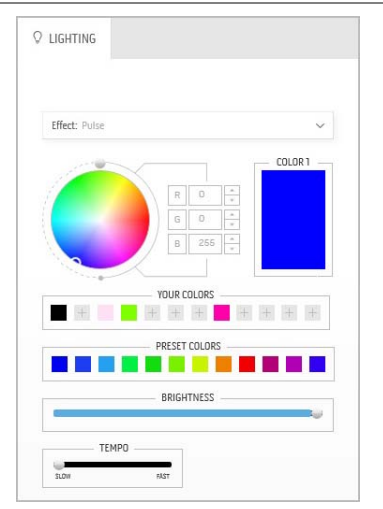

El efecto hace que la luz parpadee con una breve pausa.

Para realizar los ajustes:

**1.** Elija el color prefiera de la paleta de colores o de la lista de **PRESET COLORS (COLORES PREESTABLECIDOS)**. En el campo de la derecha se mostrará el color seleccionado y sus códigos de color RGB.

**NOTA:** Para cambiar el color, utilice los botones de flecha arriba y abajo junto a los cuadros R/G/B para editar los códigos de color.

**2.** Para añadir el color seleccionado a la lista de **YOUR COLORS (SUS COLORES)** de forma que pueda acceder a él rápidamente en el futuro, haga clic en <sup>+</sup>. Se pueden añadir hasta 12 colores a la lista.

**NOTA:** Para eliminar un chip de color existente de la lista, haga clic en él con el botón derecho.

- **3.** Arrastre el control deslizante **BRIGHTNESS (BRILLO)** para ajustar el brillo del color.
- **4.** Arrastre el control deslizante **TEMPO** para ajustar la velocidad de la pulsación.

<span id="page-58-0"></span>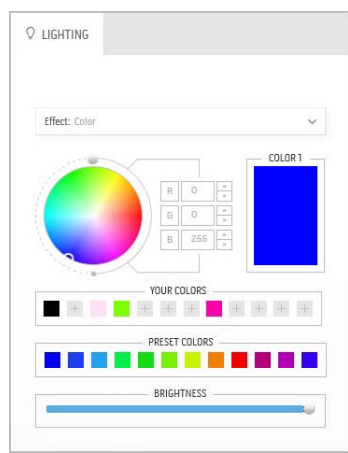

#### **Color Descripciones**

El efecto convierte la luz LED en un único color estático.

Para realizar los ajustes:

**1.** Elija el color prefiera de la paleta de colores o de la lista de **PRESET COLORS (COLORES PREESTABLECIDOS)**. En el campo de la derecha se mostrará el color seleccionado y sus códigos de color RGB.

**NOTA:** Para cambiar el color, utilice los botones de flecha arriba y abajo junto a los cuadros R/G/B para editar los códigos de color.

**2.** Para añadir el color seleccionado a la lista de **YOUR COLORS (SUS COLORES)** de forma que pueda acceder a él rápidamente en el futuro, haga clic en <sup>+</sup>. Se pueden añadir hasta 12 colores a la lista.

**NOTA:** Para eliminar un chip de color existente de la lista, haga clic en él con el botón derecho.

**3.** Arrastre el control deslizante **BRIGHTNESS (BRILLO)** para ajustar el brillo del color.

<span id="page-58-1"></span>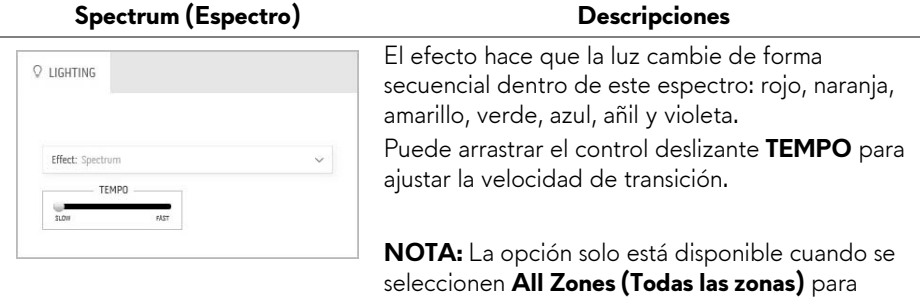

realizar ajustes en la iluminación.

#### **Breathing (Respiración) Descripciones**

<span id="page-59-0"></span>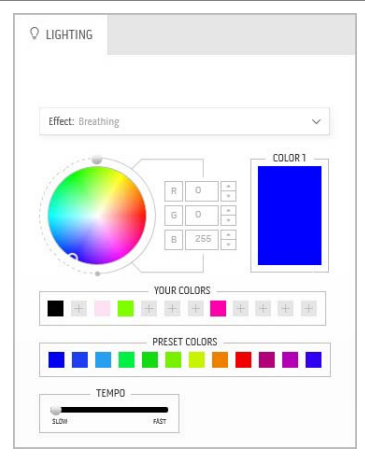

El efecto hace que la luz cambie de brillante a tenue.

Para realizar los ajustes:

**1.** Elija el color prefiera de la paleta de colores o de la lista de **PRESET COLORS (COLORES PREESTABLECIDOS)**. En el campo de la derecha se mostrará el color seleccionado y sus códigos de color RGB.

**NOTA:** Para cambiar el color, utilice los botones de flecha arriba y abajo junto a los cuadros R/G/B para editar los códigos de color.

- **2.** Para añadir el color seleccionado a la lista de **YOUR COLORS (SUS COLORES)** de forma que pueda acceder a él rápidamente en el futuro, haga clic en **L**. Se pueden añadir hasta 12 colores a la lista.
- **3.** Arrastre el control deslizante **TEMPO** para ajustar la velocidad de transición.

# <span id="page-60-2"></span><span id="page-60-0"></span>**Solución de problemas**

**ADVERTENCIA: Antes de empezar con cualquiera de los procedimientos de esta sección, siga [Instrucciones de seguridad](#page-67-4).**

### <span id="page-60-1"></span>**Test automático**

El monitor le proporciona una función de comprobación automática que verifica que el monitor funciona adecuadamente. Si el monitor y el PC están conectados correctamente pero la pantalla del monitor permanece oscura, ejecute la comprobación automática de la manera siguiente:

- **1.** Apague el PC y el monitor.
- **2.** Desconecte el cable del vídeo de la parte trasera del PC. Para asegurarse de que la comprobación automática funciona correctamente, extraiga los cables digitales de la parte trasera del PC.
- **3.** Encienda el monitor.
- **NOTA: Aparecerá un cuadro de diálogo en la pantalla (contra un fondo negro) si el monitor no detecta una señal de vídeo y está funcionando correctamente. Cuando se encuentre en el modo de comprobación automática, la luz LED parpadea en blanco.**

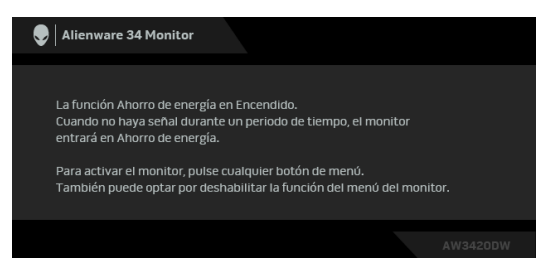

**NOTA: Este cuadro también aparece durante el funcionamiento normal del sistema, si el cable del vídeo se desconecta o resulta dañado.**

**4.** Apague el monitor y vuelva a conectar el cable del vídeo; encienda el PC y el monitor.

Si la pantalla de su monitor permanece vacía después de llevar a cabo el procedimiento anterior, compruebe el controlador de vídeo y el equipo, ya que el monitor funciona correctamente.

# <span id="page-61-0"></span>**Diagnóstico integrado**

Su monitor dispone de una herramienta de diagnóstico integrado que le ayudará a determinar si el problema que experimenta es un problema de su monitor, o del sistema informático y la tarjeta gráfica.

#### **NOTA: Puede ejecutar el diagnóstico integrado sólo si desconecta el cable de vídeo y el monitor se encuentra en el modo de prueba.**

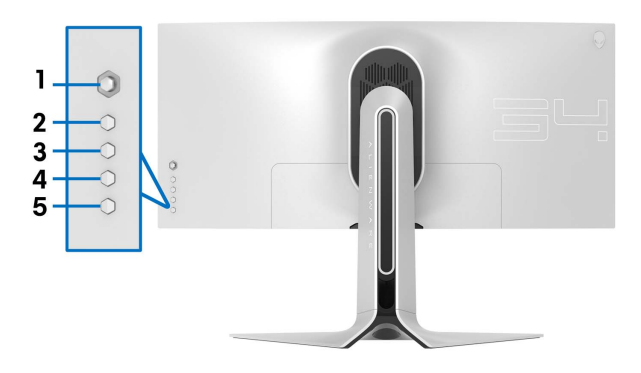

Para realizar el diagnóstico integrado:

- **1.** Asegúrese de que la pantalla está limpia (que no existan partículas de polvo en la superficie de la pantalla).
- **2.** Desconecte el cable de vídeo de la parte trasera del equipo o el monitor. El monitor pasará entonces al modo de comprobación.
- **3.** Mantenga pulsado el **Botón 3** durante 5 segundos. Aparece una pantalla gris después de 1 segundo.
- **4.** Inspeccione con cuidado si existen anormalidades en la pantalla.
- **5.** Vuelva a pulsar el **Botón 3**. El color de la pantalla cambiará a rojo.
- **6.** Inspeccione si existen anormalidades en la pantalla.
- **7.** Repita los pasos 5 y 6 para verificar las pantallas en verde, azul, negro y blanco.

La prueba habrá finalizado cuando aparezca la pantalla blanca. Para salir, pulse de nuevo el **Botón 3**.

Si no detecta ninguna anormalidad en la pantalla después de utilizar la herramienta de diagnóstico integrada, significa que el monitor funciona correctamente. Compruebe la tarjeta de vídeo y el equipo.

# <span id="page-62-0"></span>**Problemas usuales**

La tabla siguiente contiene información general sobre problemas usuales en este tipo de monitores y posibles soluciones.

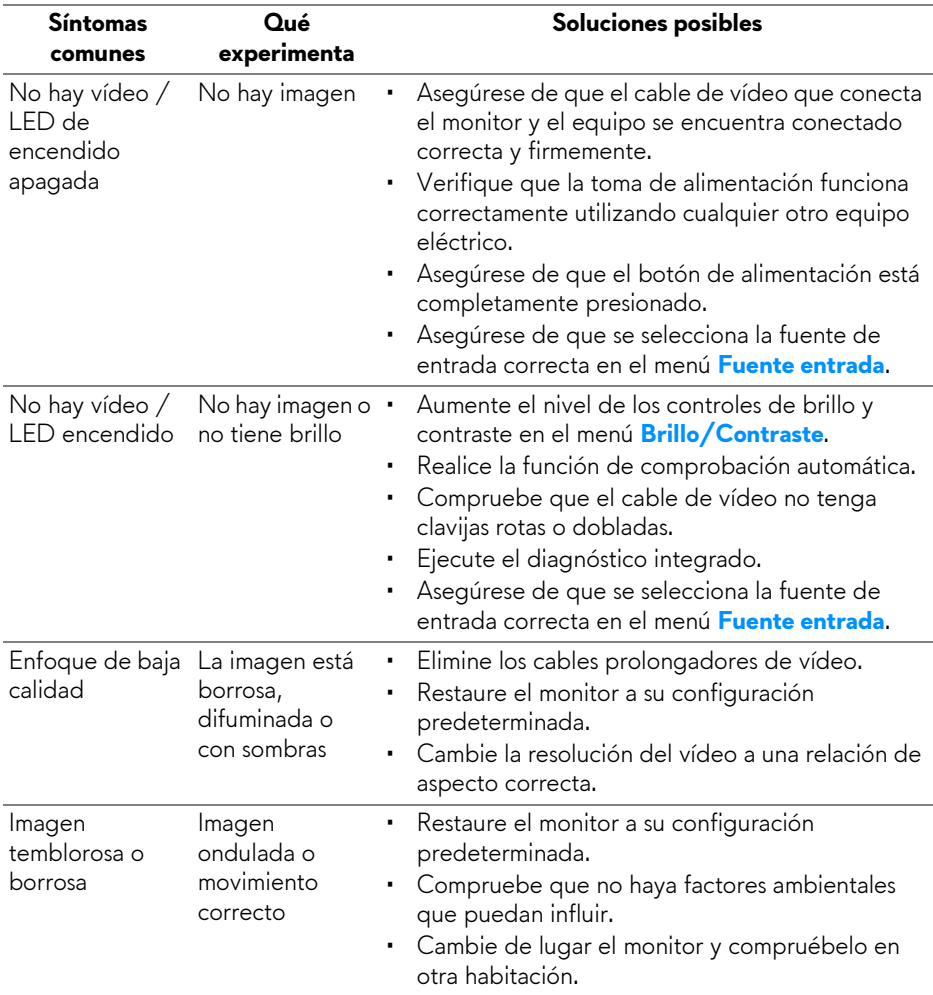

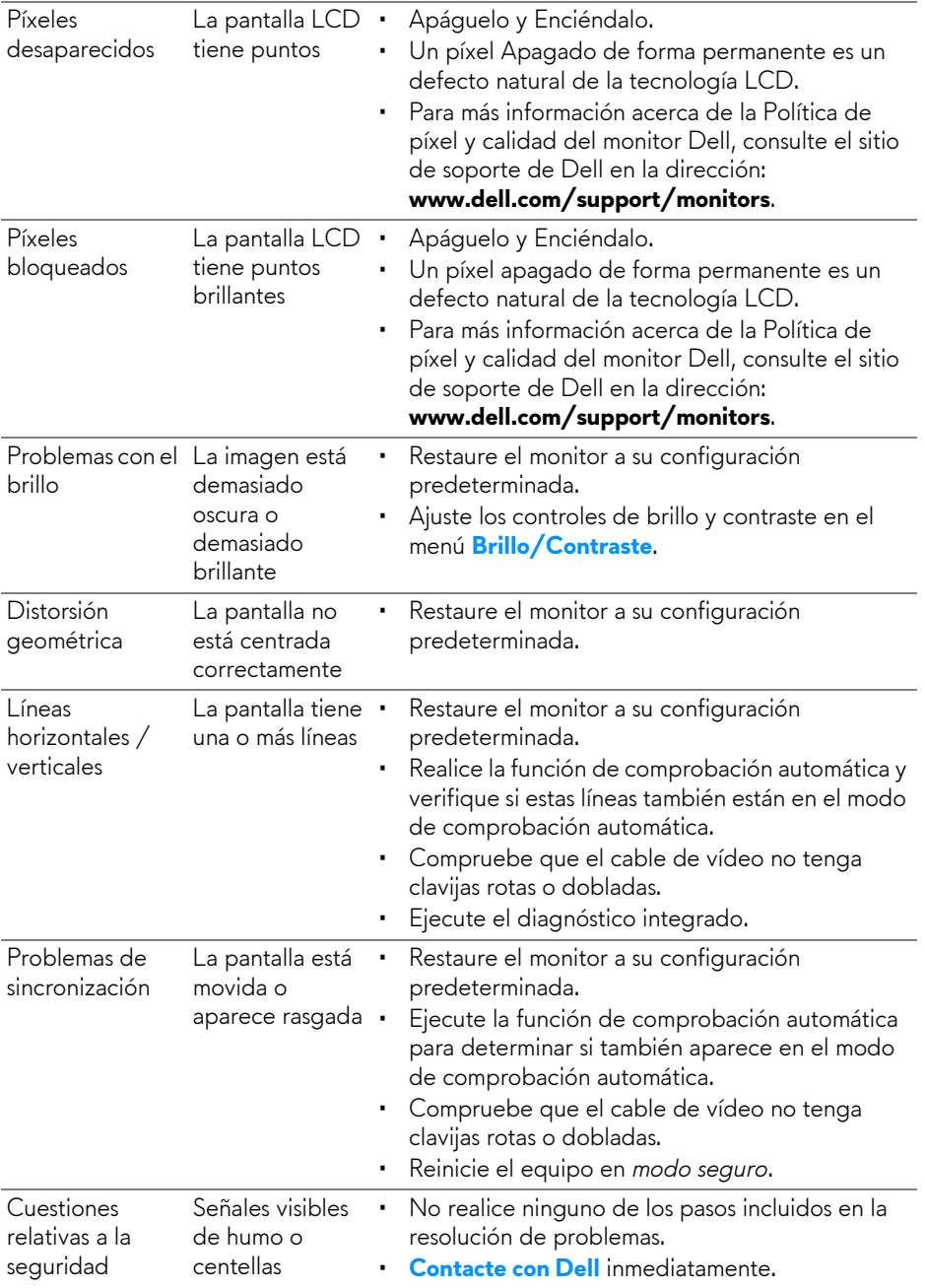

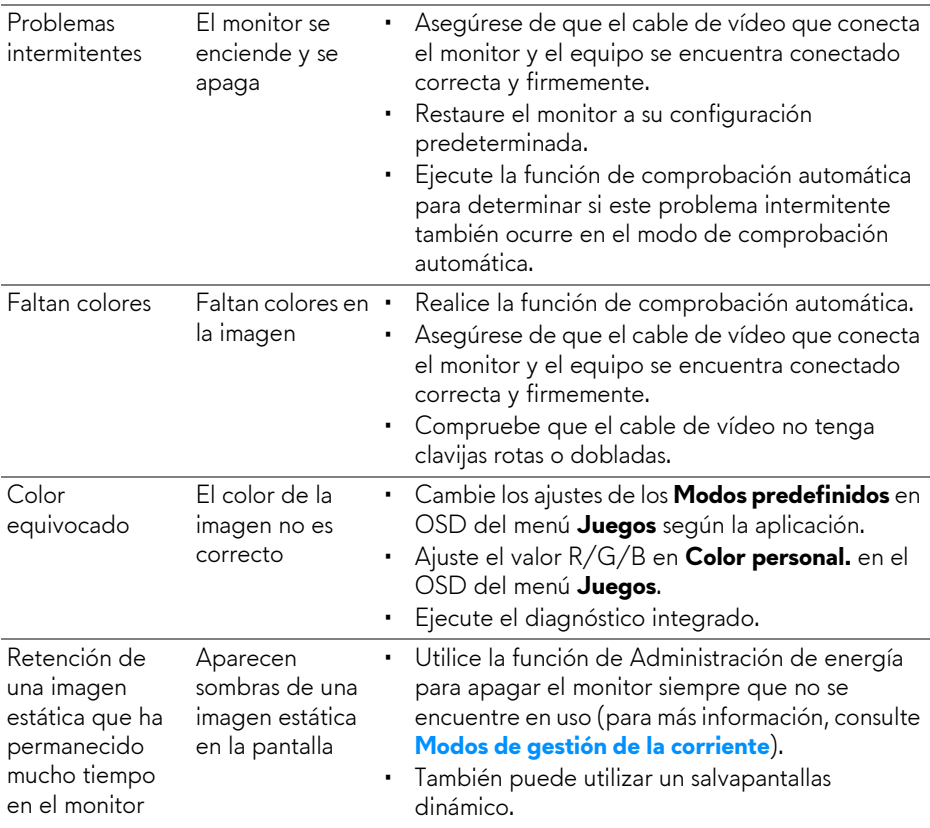

# <span id="page-64-0"></span>**Problemas específicos del producto**

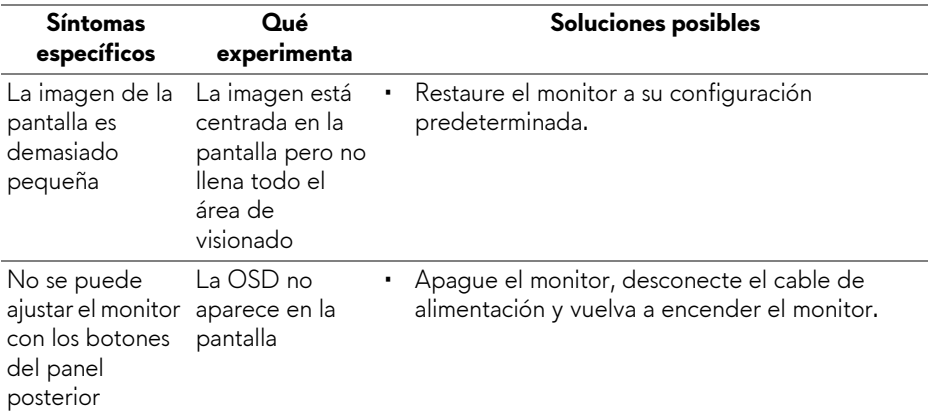

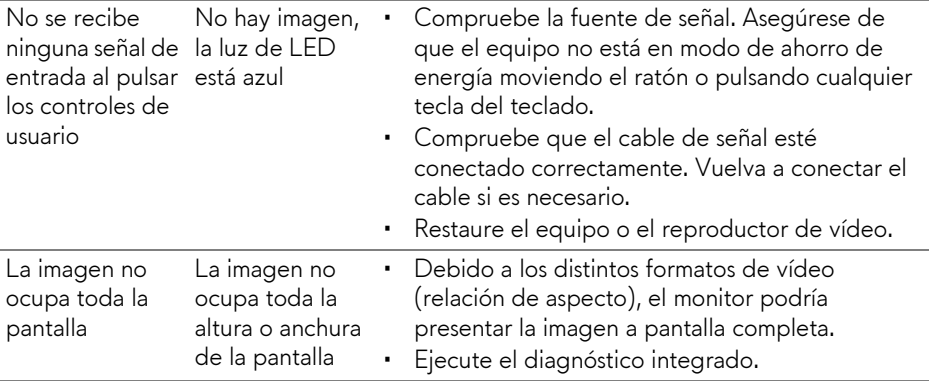

# <span id="page-65-1"></span><span id="page-65-0"></span>**Problemas específicos de Bus Serie Universal (USB)**

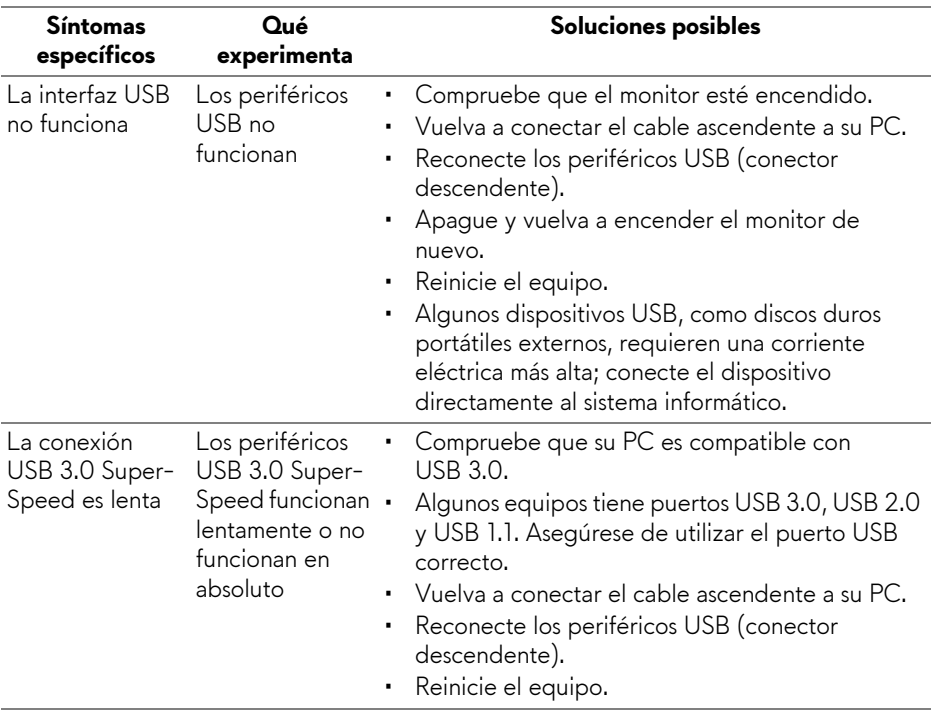

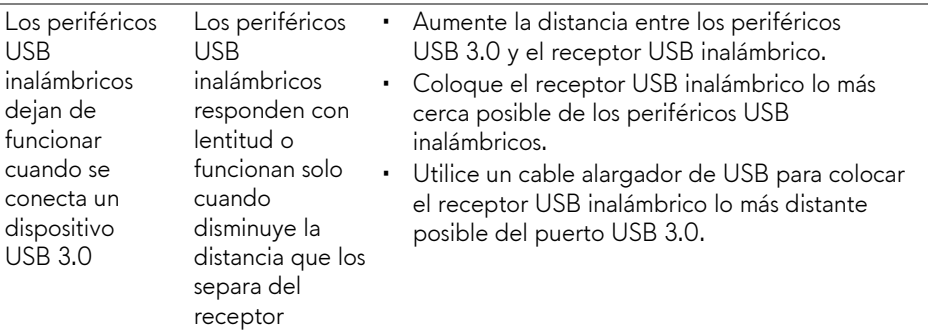

# <span id="page-67-0"></span>**Apéndice**

#### <span id="page-67-4"></span>**ADVERTENCIA: Instrucciones de seguridad**

**ADVERTENCIA: Uso de controles, ajustes o procedimientos distintos de los especificados en esta documentación podría resultar en exposición a zona de descarga, peligro eléctrico y/o riesgos mecánicos.**

Para más información sobre instrucciones de seguridad, consulte Información sobre seguridad, medio ambiente y normativas (SERI).

# <span id="page-67-1"></span>**Declaración FCC (solo para EE.UU.)**

Si desea más información sobre la Nota FCC y el resto de información reglamentaria, consulte la página web de normativas en [www.dell.com/regulatory\\_compliance.](www.dell.com/regulatory_compliance)

# <span id="page-67-3"></span><span id="page-67-2"></span>**Contacte con Dell**

**Los clientes en Estados Unidos pueden llamar al 800-WWW-DELL (800-999-3355).**

**NOTA: Si no tiene una conexión a Internet activa, puede encontrar información de contacto en su factura de compra, nota de entrega, recibo o catálogo de productos Dell.**

**Dell proporciona varias opciones de soporte y de servicio en línea o por teléfono. La disponibilidad varía dependiendo del país y el producto, y puede que algunos servicios no estén disponibles en su zona.** 

- Asistencia técnica en línea: **<www.dell.com/support/monitors>**
- Contactar con Dell: **<www.dell.com/contactdell>**